## CC600/CC6000 Customer Concierge

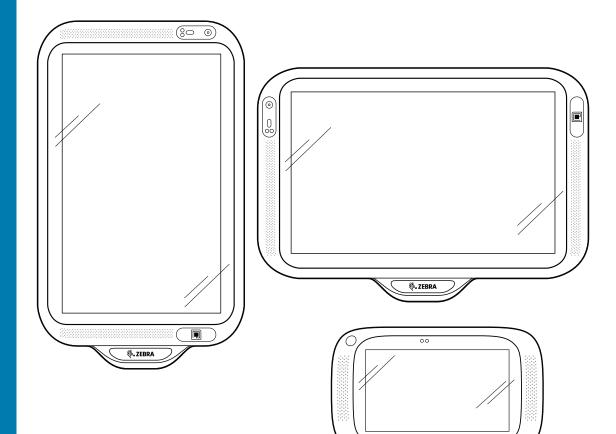

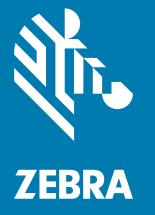

## User Guide for Android ™ 8.1.0 Oreo

🕸. ZEBRA

## Copyright

ZEBRA and the stylized Zebra head are trademarks of Zebra Technologies Corporation, registered in many jurisdictions worldwide. All other trademarks are the property of their respective owners. ©2019-2021 Zebra Technologies Corporation and/or its affiliates. All rights reserved. Google™, Android, Google Play™ and other marks are trademarks of Google LLC; Oreo is a trademark of Mondelez International, Inc. group. All other trademarks are the property of their respective owners.

COPYRIGHTS & TRADEMARKS: For complete copyright and trademark information, go to <u>www.zebra.com/copyright</u>.

WARRANTY: For complete warranty information, go to www.zebra.com/warranty.

END USER LICENSE AGREEMENT: For complete EULA information, go to www.zebra.com/eula.

## **Terms of Use**

Proprietary Statement

This manual contains proprietary information of Zebra Technologies Corporation and its subsidiaries ("Zebra Technologies"). It is intended solely for the information and use of parties operating and maintaining the equipment described herein. Such proprietary information may not be used, reproduced, or disclosed to any other parties for any other purpose without the express, written permission of Zebra Technologies.

Product Improvements

Continuous improvement of products is a policy of Zebra Technologies. All specifications and designs are subject to change without notice.

Liability Disclaimer

Zebra Technologies takes steps to ensure that its published Engineering specifications and manuals are correct; however, errors do occur. Zebra Technologies reserves the right to correct any such errors and disclaims liability resulting therefrom.

Limitation of Liability

In no event shall Zebra Technologies or anyone else involved in the creation, production, or delivery of the accompanying product (including hardware and software) be liable for any damages whatsoever (including, without limitation, consequential damages including loss of business profits, business interruption, or loss of business information) arising out of the use of, the results of use of, or inability to use such product, even if Zebra Technologies has been advised of the possibility of such damages. Some jurisdictions do not allow the exclusion or limitation of incidental or consequential damages, so the above limitation or exclusion may not apply to you.

## **Revision History**

Changes to the original guide are listed below:

| Change      | Date    | Description                                                                                                    |
|-------------|---------|----------------------------------------------------------------------------------------------------|
| -01 Rev A   | 6/2019  | Initial Release                                                                                                    |
| -02EN Rev A | 04/2020 | <ul> <li>Labeled the proximity sensor in Figure 1.</li> <li>Removed Setting Touch Panel Mode section.</li> </ul>                |
| -03EN Rev A | 02/2021 | <ul> <li>Removed duplicate screen captures.</li> <li>Updated Camera, Video, NFC, Applications, Accessories sections.</li> </ul> |

## **Table of Contents**

| Copyright        | 2 |
|------------------|---|
| Terms of Use     |   |
| Revision History |   |
|                  |   |

| About This Guide       | 7 |
|------------------------|---|
| Introduction           | 7 |
| Configurations         | 7 |
| Software Versions      | 8 |
| Chapter Descriptions   | 8 |
| Notational Conventions | 9 |
| Related Documents      | 9 |
| Service Information    | 9 |

| Getting Started               | 11 |
|-------------------------------|----|
| Introduction                  | 11 |
| Features                      | 11 |
| Accessing Device Settings     | 16 |
| Setting the Date and Time     | 16 |
| Display Settings              | 17 |
| Setting the Screen Brightness | 17 |
| Setting Night Light           | 17 |
| Setting Screen Timeout        | 17 |
| Ambient Display               | 18 |
| Setting Font Size             | 18 |
| General Sound Settings        | 19 |
| Wake-Up Sources               | 21 |

| Using the Device | 22 |
|------------------|----|
| Introduction     | 22 |

| Google Mobile Services                          | 22 |
|-------------------------------------------------|----|
| Home Screen                                     | 23 |
| Status Bar                                      | 24 |
| Managing Notifications                          | 26 |
| Setting App Notifications                       | 26 |
| Quick Access Panel                              | 27 |
| Editing Icons on Quick Settings                 | 28 |
| App Shortcuts and Widgets                       | 29 |
| Folders                                         | 30 |
| Home Screen Wallpaper                           | 31 |
| Using the Touchscreen                           | 31 |
| Keyboards                                       | 32 |
| Keyboard Configuration                          | 32 |
| Using the Enterprise Keyboard                   | 32 |
| Using the Android and Gboard Keyboards          | 34 |
| Do Not Disturb Feature                          | 35 |
| Limit Sounds                                    | 35 |
| Silence Sounds During Certain Times             | 36 |
| Silence Sounds During Events and Meetings       | 37 |
| Turn Sounds Back On                             | 37 |
| Override Do Not Disturb for Specific Apps       | 37 |
| Apps                                            | 38 |
| Accessing Apps                                  | 42 |
| Switching Between Recent Apps                   | 43 |
| Un-Locking the Screen                           | 43 |
| Transferring Files with a Host Computer via USB | 46 |
| Transferring Files                              | 46 |
| Transferring Photos                             | 47 |
| Disconnect from the Host Computer               | 47 |

| Applications      | 48 |
|-------------------|----|
| Introduction      |    |
| Camera            | 48 |
| Taking Photos     | 48 |
| Recording Videos  | 49 |
| Photo Settings    | 50 |
| Video Settings    | 51 |
| Contacts          | 52 |
| Adding a Contact  | 52 |
| Editing Contacts  | 52 |
| Deleting Contacts | 52 |
|                   |    |

| DataWedge Demonstration                                | 53 |
|--------------------------------------------------------|----|
| Scanner Selection                                      | 54 |
| Diagnostic Tool                                        | 54 |
| Settings                                               | 56 |
| System Test Information                                | 57 |
| WLAN Test Information                                  | 57 |
| Bluetooth Test Information                             | 57 |
| Files                                                  | 58 |
| Photos                                                 | 59 |
| Working with Albums                                    | 61 |
| Working with Photos                                    | 62 |
| Working with Videos                                    | 64 |
| PTT Express Voice Client                               | 65 |
| PTT Express User Interface                             | 65 |
| PTT Audible Indicators                                 | 66 |
| PTT Notification Icons                                 | 66 |
| Enabling PTT Communication                             | 67 |
| Selecting a Talk Group                                 | 67 |
| PTT Communication                                      | 67 |
| RxLogger                                               | 69 |
| RxLogger Utility                                       | 70 |
| SimulScan Demo                                         | 71 |
| Printing the Sample Forms                              | 72 |
| Using the Postal, Transportation and Logistics Example |    |
| Using the Manufacturing Example                        |    |
| Creating a Demo Customization                          |    |
| Default Templates                                      |    |
| Settings                                               |    |
| Advanced Settings                                      |    |
| Sound Recorder                                         |    |
|                                                        |    |

| Wireless                                   | 81 |
|--------------------------------------------|----|
| Introduction                               | 81 |
| Wireless Local Area Networks               | 81 |
| Scanning and Connecting to a Wi-Fi Network | 82 |
| Removing a Wi-Fi Network                   | 83 |
| Bluetooth                                  | 83 |
| Adaptive Frequency Hopping                 | 83 |
| Security                                   | 84 |
| Bluetooth Profiles                         | 84 |
| Bluetooth Power States                     | 85 |
|                                            |    |

| Bluetooth Radio Power                      | . 86 |
|--------------------------------------------|------|
| Discovering Bluetooth Device(s)            | . 86 |
| Changing the Bluetooth Name                | . 87 |
| Selecting Profiles on the Bluetooth Device | . 87 |
| Unpairing a Bluetooth Device               | . 87 |
| Near Field Communications (CC6000 Only)    | 88   |
| Reading NFC Cards                          | . 88 |

| Accessories           | 9 |
|-----------------------|---|
| Introduction          | 9 |
| Accessories           | 9 |
| Headset (CC6000 Only) | 0 |
| USB cable             | 0 |

| Maintenance and Troubleshooting      | 91 |
|--------------------------------------|----|
| Introduction                         | 91 |
| Maintaining the Device               | 91 |
| Cleaning Instructions                | 91 |
| Approved Cleanser Active Ingredients | 92 |
| Harmful Ingredients                  | 92 |
| Device Cleaning Instructions         | 92 |
| Special Cleaning Notes               | 92 |
| Cleaning Materials Required          | 92 |
| Cleaning Frequency                   | 93 |
| Cleaning the Device                  | 93 |
| Troubleshooting                      | 94 |

| Technical Specifications      | 96 |
|-------------------------------|----|
| Introduction                  | 96 |
| Technical Specifications      | 96 |
| CC6000                        | 96 |
| CC600                         | 98 |
| Decode Distances 1            | 00 |
| CC6000 - SE4710 Scan Engine 1 | 00 |
| CC600 - SE2100 Scan Engine 1  | 01 |

Index

## **About This Guide**

## Introduction

This guide provides information about using the CC600 and CC6000 Customer Concierge interactive kiosk and accessories.

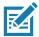

NOTE: Screens and windows pictured in this guide are samples and can differ from actual screens.

## Configurations

This guide covers the configurations listed in Table 1 and Table 2.

| Configuration    | Description                                                                                       | Front<br>Camera | Scan<br>Engine |
|------------------|---------------------------------------------------------------------------------------------------|-----------------|----------------|
| CC600-5-3200LNWW | 5 inch, OS: Android ™ 8.1.0 Oreo, 32GB,<br>Ethernet/Wi-Fi, Imager, Worldwide<br>Configuration     | No              | SE2100         |
| CC600-5-3200LNNA | 5 inch, OS: Android ™ 8.1.0 Oreo, 32GB,<br>Ethernet/Wi-Fi, Imager, North America<br>Configuration | No              | SE2100         |
| CC600-5-3200LNEU | 5 inch, OS: Android ™ 8.1.0 Oreo, 32GB,<br>Ethernet/Wi-Fi, Imager, Europe Configuration           | No              | SE2100         |
| CC600-5-3200LNIN | 5 inch, OS: Android ™ 8.1.0 Oreo, 32GB,<br>Ethernet/Wi-Fi, Imager, India Configuration            | No              | SE2100         |

#### Table 1 CC600 Device Configurations

| Table 2 | CC6000 Device Configurations |
|---------|------------------------------|
|---------|------------------------------|

| Configuration      | Description                                                                                   | Front<br>Camera | Scan<br>Engine |
|--------------------|-----------------------------------------------------------------------------------------------|-----------------|----------------|
| CC6000-10-3200LCWW | 10 inch, OS: Android ™ 8.1.0 Oreo, 32GB,<br>Landscape, Imager, Worldwide Configuration        | No              | SE4710         |
| CC6000-10-3200PCWW | 10 inch, OS: Android ™ 8.1.0 Oreo, 32GB,<br>Portrait, Imager, Worldwide Configuration         | Yes             | SE4710         |
| CC6000-10-3200LCNA | 10 inch, OS: Android ™ 8.1.0 Oreo, 32GB,<br>Portrait, Imager, North America Configuration     | Yes             | SE4710         |
| CC6000-10-3200PCNA | 10 inch, OS: Android ™ 8.1.0 Oreo, 32GB,<br>Portrait, Imager, North America Configuration     | Yes             | SE4710         |
| CC6000-10-3200LNNA | 10 inch, OS: Android ™ 8.1.0 Oreo, 32GB,<br>Landscape, Imager, North America<br>Configuration | No              | SE4710         |

## **Software Versions**

To determine the current software versions:

- 1. Swipe down from the top to open Quick Settings.
- 2. Touch 🏟 > System.
- 3. Touch About phone.
- 4. The following information displays:
  - Status
  - SWComponents
  - Legal Information
  - Model
  - Android version
  - · Android security patch level
  - Kernel version
  - Build Fingerprint
  - Build number

To determine the device serial number, touch About phone > Status. Serial number displays.

## **Chapter Descriptions**

Topics covered in this guide are as follows:

- Getting Started provides information on getting the device up and running for the first time.
- Using the Device provides information for operating the device.
- Applications provides information on using applications installed on the device.
- · Wireless provides information on the various wireless options.

- · Accessories provides information for using the accessories for the device.
- Maintenance and Troubleshooting includes instructions on cleaning and provides troubleshooting solutions for potential problems during device operation.
- Technical Specifications provides the technical specifications for the device.

## **Notational Conventions**

The following conventions are used in this document:

- "Device" refers to all configurations of the CC600 and CC6000 Customer Concierge.
- **Bold** text is used to highlight the following:
  - Dialog box, window and screen names
  - Drop-down list and list box names
  - Check box and radio button names
  - Icons on a screen
  - · Key names on a keypad
  - Button names on a screen.
- Bullets (•) indicate:
  - Action items
  - · Lists of alternatives
  - · Lists of required steps that are not necessarily sequential.
- Sequential lists (e.g., those that describe step-by-step procedures) appear as numbered lists.

## **Related Documents**

- CC600/CC6000 Customer Concierge Quick Start Guide, p/n MN-003314-xx
- CC600/CC6000 Customer Concierge Integrator Guide for Android Version 8.1, p/n MN-003411-xx
- CC600/CC6000 Customer Concierge Regulatory Guide, p/n MN-003435-xx.

For the latest version of this guide and all guides, go to: www.zebra.com/support.

## **Service Information**

If you have a problem with your equipment, contact Customer Support for your region. Contact information is available at: <u>zebra.com/support</u>.

When contacting support, please have the following information available:

- · Serial number of the unit (found on manufacturing label)
- Model number or product name (found on manufacturing label)
- · Software type and version number
- IMEI number.

Customer Support responds to calls by email or telephone within the time limits set forth in support agreements.

If the problem cannot be solved by Customer Support, the user may need to return the equipment for servicing and will be given specific directions. We are not responsible for any damages incurred during shipment if the

approved shipping container is not used. Shipping the units improperly can possibly void the warranty. Remove the SIM card and/or microSD card from the device before shipping for service.

If the device is purchased from a business partner, contact that business partner for support.

# **Getting Started**

## Introduction

This chapter provides information to get the device up and running for the first time.

## **Features**

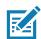

**NOTE:** Although the orientations differ, the features on the CC6000 landscape and portrait devices are the same.

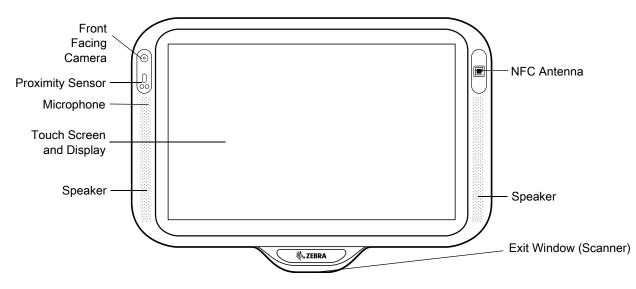

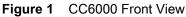

#### **Getting Started**

Figure 2 CC6000 Back View

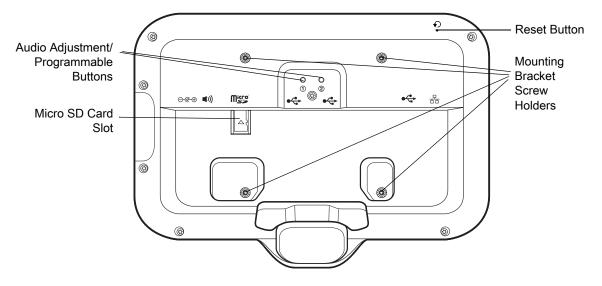

Figure 3 CC6000 Power and Cable Ports

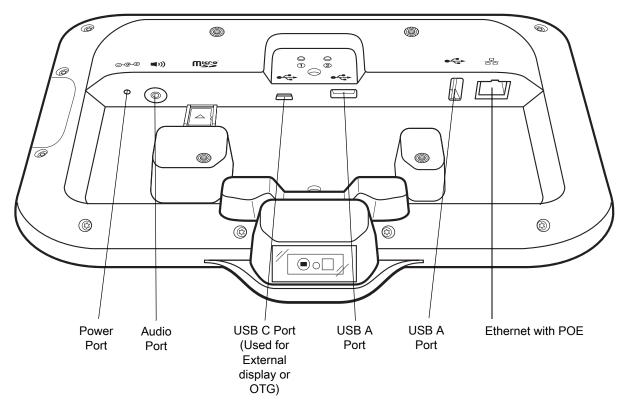

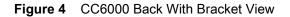

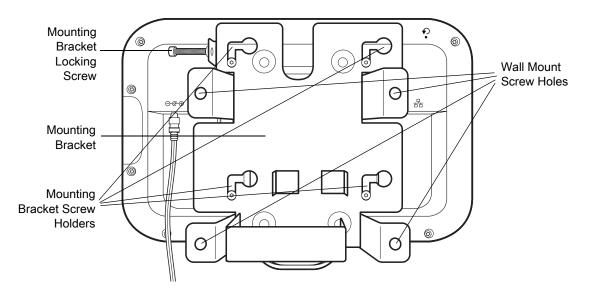

Figure 5 CC600 Front Views

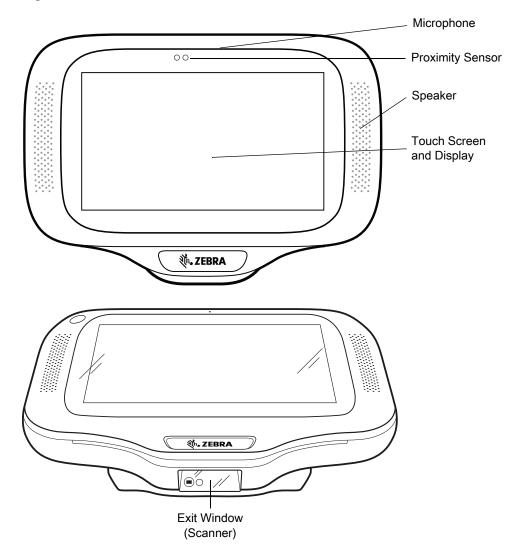

#### **Getting Started**

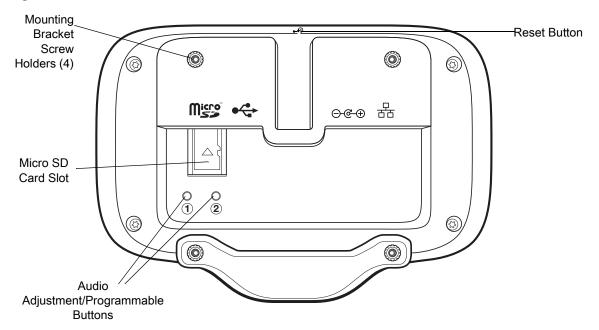

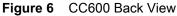

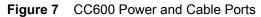

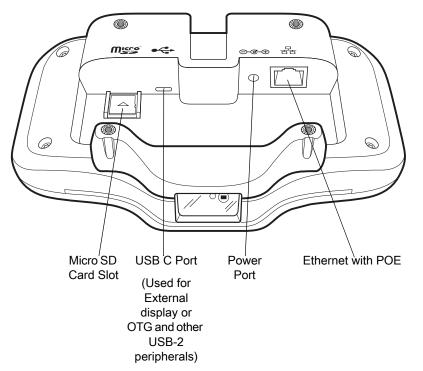

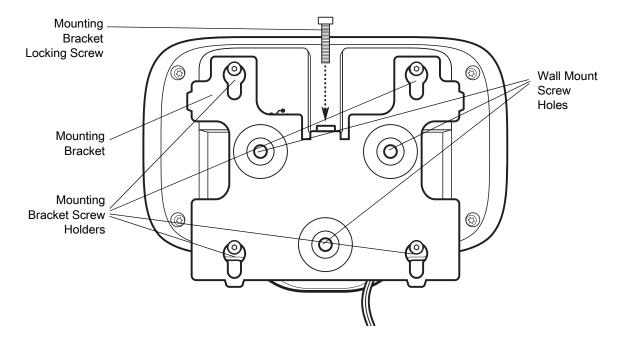

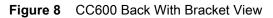

| Table 3 | Feature  | Descri | ptions |
|---------|----------|--------|--------|
|         | i outuro | 200011 | puono  |

| ltem                        | Function                                                                                  |
|-----------------------------|-------------------------------------------------------------------------------------------|
| Touch Screen and<br>Display | Displays all information needed to operate the device.                                    |
| Exit Window                 | Provides data capture using the imager and reads a barcode.                               |
| (Scanner)                   | Note: To read a barcode, a scan-enabled app is required on the device.                    |
| Speaker                     | Provides audio output for video and music playback. Provides audio in speaker-phone mode. |
| NFC Antenna                 | Reads NFC tags. (CC6000 Only)                                                             |
| Proximity Sensor            | Identifies the proximity of a user for turning up the display.                            |
| Microphone                  | Use for communications in Speakerphone mode.                                              |
| Front Facing Camera         | Captures still photos and videos.                                                         |
|                             | Note: Select CC6000 devices only.                                                         |
| Interface Connectors        | See Figure 3 and Figure 7.                                                                |
| Volume Up/Down<br>Button    | Increase and decrease audio volume (programmable).                                        |
| External Display            | Designated for USB-C port utilization.                                                    |

## **Accessing Device Settings**

To access device settings:

- 1. Swipe up from the bottom of the screen to display the **App** screen.
- 2. From the App screen swipe up from the bottom of the screen and touch 2.

or

Swipe down from the top of the screen and touch 🌣.

## Setting the Date and Time

The user is only required to set the time zone or set the date and time if the wireless LAN does not support Network Time Protocol (NTP).

To set the date and time:

- 1. Swipe down from the top to open Quick Settings and then touch **\$**.
- 2. Touch System > Date & time.
- 3. Touch Automatic date & time to disable automatic date and time synchronization.
- 4. Touch Set date.
- 5. In the calendar, set today's date.
- 6. Touch OK.
- 7. Touch Set time.
- 8. Touch the hour.
- 9. Touch the green circle, drag to the current hour and then release.
- 10. Touch the minutes.
- 11. Touch the green circle, drag to the current minute and then release.
- 12. Touch AM or PM.
- 13.Touch OK.
- 14. Touch Select time zone.
- 15. Select the current time zone from the list.
- 16. Touch () to return to the **Home** screen.

## **Display Settings**

Use Display settings to change the screen brightness, enable night light, change the background image, set sleep time and change font size.

## **Setting the Screen Brightness**

To manually set the screen brightness:

- 1. Swipe down with two fingers from the top to open the Quick Access panel.
- 2. Slide the icon to adjust the screen brightness level.

#### Figure 9 Brightness Slider

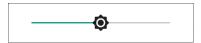

## **Setting Night Light**

The Night Light setting tints the screen amber, making the screen easier to look at in low light.

To enable night light:

- 1. Swipe down from the top of the screen to open Quick Settings and then touch **\$**.
- 2. Touch Display.
- 3. Touch Night Light.
- 4. Touch Schedule.
- 5. Select one of the schedule values:
  - None (default)
  - · Turns on at custom time
  - Turns on from sunset to sunrise.
- 6. Touch Status.

By default, Night Light is disabled. Toggle the switch to enable.

- 7. Adjust the tint using the Intensity slider.
- 8. Touch () to return to the **Home** screen.

## **Setting Screen Timeout**

To set the screen sleep time:

- 1. Swipe down from the top to open the Quick Settings panel and then touch **\$**.
- 2. Touch **Display > Advanced > Sleep**.

- 3. Select one of the sleep values.
  - 15 seconds
  - 30 seconds
  - 1 minute (default)
  - 2 minutes
  - 5 minutes
  - 10 minutes
  - 30 minutes.
- 4. Touch () to return to the **Home** screen.

## **Ambient Display**

The Ambient display setting wakes the screen when you receive notifications.

To disable ambient display:

- 1. Swipe down from the top to open the Quick Settings panel and then touch **‡**.
- 2. Touch **Display > Advanced**.
- 3. Touch Ambient display.
- 4. In the When to show section, touch New notifications to enable or disable.
- 5. Touch  $\bigcirc$  to return to the **Home** screen.

## **Setting Font Size**

To set the size of the font in system apps:

- 1. Swipe down from the top to open the Quick Settings panel and then touch **\$**.
- 2. Touch **Display > Advanced**.

#### 3. Touch Font size.

#### Figure 10 Font Settings

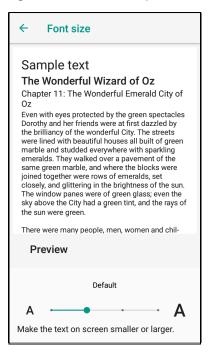

- 4. Touch the green dot and slide left or right to select a font size.
- 5. Touch  $\bigcirc$  to return to the **Home** screen.

## **General Sound Settings**

Use the Sound settings to configure media and alarm volumes.

To access sound settings:

- 1. Swipe down from the top to open the Quick Settings panel and then touch **\$**.
- 2. Touch Sound.

3. Touch an option to set sounds.

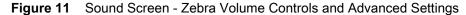

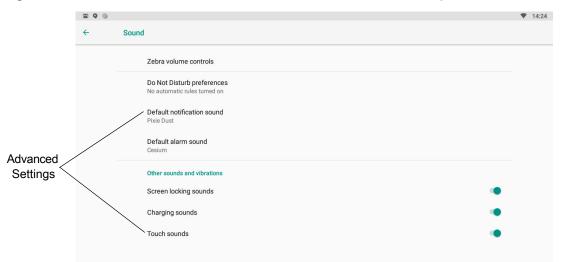

#### Zebra Volume Controls

- **Ring volume** Controls the ringtone volume.
- · Media volume Controls the music, games, and media volume.
- Alarm volume Controls the alarm clock volume.
- Notifications volume Controls the notification volume.
- Scanner volume Controls the scanner volume.
- Volume presets
  - A nutes the ring, notifications, and scanner so that the device does not make sounds.
  - In All sounds except media and alarms are silenced.
  - **h** Enables all sounds at the user defined levels.

#### **Do Not Disturb Preferences**

- Touch Priority only allows to set the priorities for the following:
  - · Reminders Switch on or off.
  - · Events Switch on or off.
  - · Alarms This is always enabled.
  - Messages Choose to allow messages from anyone, contacts only, starred contacts only, or none. To star contacts, use the Contacts app.
  - Repeat callers Switch on or off.
- Touch Block visual disturbances:
  - Block when screen is on Switch on or off. This option prevents notifications from displaying over the screen (peeking) while you are actively using the device.
  - Block when screen is off Switch on or off. This option prevents notifications from turning on the screen when a new notification is received while you are not using the device.
- Touch Automatic rules Switch on or off. This option allows you to choose when to automatically silence the device. Touch a default rule, such as Weekend or Weeknight, or create your own rule. To create your own rule tap Add more and then Time rule.

#### **Advanced Sound Settings**

 Touch Default notification sound to select a sound to play for all system notifications. Touch a sound in the list, then touch OK.

Figure 12 Default Notification Sounds

| Default notification sound |              |  |  |
|----------------------------|--------------|--|--|
| ۲                          | Pixie Dust   |  |  |
| 0                          | Pizzicato    |  |  |
| 0                          | Plastic Pipe |  |  |
| 0                          | Polaris      |  |  |
| 0                          | Pollux       |  |  |
| 0                          | Procyon      |  |  |
| 0                          | Proxima      |  |  |
| 0                          | Radon        |  |  |
| 0                          | Regulus      |  |  |
| 0                          | Rubidium     |  |  |
| 0                          | Selenium     |  |  |
| 0                          | Shaula       |  |  |
|                            | CANCEL OK    |  |  |

• Touch Default alarm sound to select a sound to play for alarms. Touch a sound in the list, then touch OK.

Figure 13 Default Alarm Sounds

| Default alarm sound |               |  |  |
|---------------------|---------------|--|--|
| 0                   | Buzzer Alarm  |  |  |
| 0                   | Carbon        |  |  |
| ۲                   | Cesium        |  |  |
| 0                   | Hassium       |  |  |
| 0                   | Krypton       |  |  |
| 0                   | Neon          |  |  |
| 0                   | Osmium        |  |  |
| 0                   | Piezo Alarm   |  |  |
| 0                   | Platinum      |  |  |
| 0                   | Rooster Alarm |  |  |
| 0                   | Scandium      |  |  |
| +                   | Add ringtone  |  |  |
|                     | CANCEL OK     |  |  |

- Other sounds
  - · Screen locking sounds Switch on or off. Play a sound when locking and unlocking the screen.
  - Touch sounds Switch on or off. Play a sound when making screen selections (enabled by default).

#### Wake-Up Sources

By default the device wakes from suspend mode when the user touches the display or scans an item.

## **Using the Device**

## Introduction

This chapter explains the buttons, status icons, and controls on the device, and provides basic instructions for using the device including resetting the device and entering data.

## **Google Mobile Services**

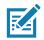

NOTE: This section applies to Google Mobile Services (GMS) devices only.

Devices with GMS contain apps and services that provide additional functionality.

GMS includes:

- Apps GMS adds a variety of Google apps and associated widgets including Chrome, Gmail, Drive, and Maps.
- · Services:
  - Speech to Text Allows for free format speech to text in many languages for both connected and disconnected network. Launch by touching the microphone icon on the keyboard.
  - TalkBack Service Provides spoken feedback on various parts of the user interface. To enable, go to Settings > Accessibility.
  - Network Location Provider Adds a location provider which uses mobile network tower information and Wi-Fi access point information to provide a location. To enable, go to Settings > Location access.
  - Widevine DRM Enables Digital Rights Management (DRM) so that protected streaming video content can be played. Enable DRM Info from the Google Play ™ store.
  - Google Cloud Messaging Allows the device to receive data from the server and other devices on the same connection.
  - Backup and Restore Allows the users settings and apps to be backed up to a Google server and subsequently restored from that server after a factory reset.
- Google Accounts Create and use a Google account to synchronize mail, files, music, photos, contacts and calendar events.

## **Home Screen**

When the device powers on, the **Home** screen displays. Depending on the configuration, the **Home** screen may appear different. Contact your system administrator for more information.

After a suspend, screen time-out, or restart, the **Home** screen displays with the lock slider. Touch the screen and slide up to unlock. For screen locking information see Un-Locking the Screen on page 43.

Figure 14 Home Screen

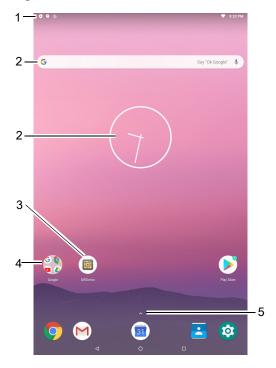

Table 4Home Screen Features

|   | Item           | Description                                                                                                    |
|---|----------------|----------------------------------------------------------------------------------------------------|
| 1 | Status Bar     | Displays the time, status icons (right side), and notification icons (left side).<br>For more information see Status Icons on page 25 and Managing<br>Notifications on page 26. |
| 2 | Widgets        | Launches stand-alone apps that run on the Home screen.                                                                                                    |
| 3 | Shortcut Icons | Opens apps installed on the device.                                                                                                    |
| 4 | Folder         | Contains apps.                                                                                                    |
| 5 | All Apps       | Opens the <b>APPS</b> window.                                                                                                    |

The Home screen provides four additional screens to place widgets and shortcuts. Swipe the screen left or right to view the additional screens.

## **Status Bar**

The Status bar displays the time, notification icons (left side), and status icons (right side).

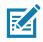

**NOTE:** Some Status icons may not appear in the Status bar if there are too many icons to display.

Figure 15 Notification and Status Icons

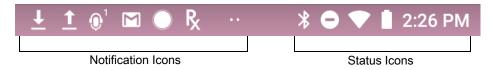

If there are more notifications than can fit in the Status bar, two dots display indicating that more notifications exist. Swipe down from the Status bar to open the Notification panel and view all notifications and status.

#### Table 5Notification Icons

| lcon                                    | Description                                                                                                 |
|-----------------------------------------|----------------------------------------------------------------------------------------------------|
| ••                                      | More notifications are available for viewing.                                                               |
| <b>(</b> !)                             | Data is syncing.                                                                                            |
| 1                                       | Indicates an upcoming event. Non-GMS devices only.                                                          |
| 31                                      | Indicates an upcoming event. GMS devices only.                                                              |
| <b>▼</b> ?                              | Open Wi-Fi network is available.                                                                            |
| Ø                                       | Song is playing.                                                                                            |
| Ç!J                                     | Problem with sign-in or sync has occurred.                                                                  |
| <b>1</b>                                | Device is uploading data.                                                                                   |
| ₹                                       | Device is downloading data when animated and download is complete when static.                              |
| ф                                       | Device is connected via USB cable.                                                                          |
| От                                      | Device is connected to or disconnected from virtual private network (VPN).                                  |
|                                         | Preparing internal storage by checking it for errors.                                                       |
| ALL ALL ALL ALL ALL ALL ALL ALL ALL ALL | USB debugging is enabled on the device.                                                                     |
| $\mathbf{Q}$                            | Headset is connected to the device.                                                                         |
| ,₽¹))                                   | PTT Express Voice client status. See the PTT Express PTT Notification Icons on page 66 for a complete list. |

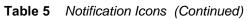

| lcon           | Description                                                           |
|----------------|-----------------------------------------------------------------------|
| ₽ <sub>x</sub> | Indicates that RxLogger app is running.                               |
|                | Indicates the RS6000 is connected to the device.                      |
| <b>A</b>       | Indicates the RS507 or RS6000 is connected to the device in HID mode. |

#### **Status Icons**

 Table 6
 Status Icons

| lcon               | Description                                                                   |
|--------------------|-------------------------------------------------------------------------------|
| $\bigcirc$         | Alarm is active.                                                              |
| יו                 | All sounds, except media and alarms, are silenced and vibrate mode is active. |
| •                  | Do Not Disturb mode active.                                                   |
|                    | Airplane Mode is active. All radios are turned off.                           |
| *                  | Bluetooth is on.                                                              |
| *                  | The device is connected to a Bluetooth device.                                |
| ▼                  | Connected to a Wi-Fi network.                                                 |
| $\bigtriangledown$ | Not connected to a Wi-Fi network or no Wi-Fi signal.                          |
| <b>&lt;··</b> >    | Connected to an Ethernet network.                                             |
| 9                  | Speakerphone enabled.                                                         |

## **Managing Notifications**

Notification icons report the arrival of new messages, calendar events, alarms, and ongoing events. When a notification occurs, an icon appears in the Status bar with a brief description. See Table 5 on page 24 for a list of possible notification icons and their description. Open the Notification panel to view a list of all the notifications.

• To open the Notification panel, drag the Status bar down from the top of the screen.

| rigure to include the rate | Figure <sup>4</sup> | 16 | Notification Panel |
|----------------------------|---------------------|----|--------------------|
|----------------------------|---------------------|----|--------------------|

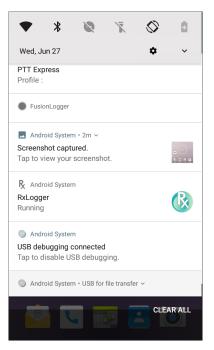

- To respond to a notification, open the Notification panel and then touch a notification. The Notification panel closes and the corresponding app opens.
- To clear all notifications, open the Notification panel and then touch **CLEAR ALL**. All event-based notifications are removed. Ongoing notifications remain in the list.
- To close the Notification panel, swipe the Notification panel up.

## **Setting App Notifications**

To set notification settings for a specific app:

- 1. Swipe down from the Status bar to open the Quick Settings bar and then touch **\$**.
- 2. Touch Apps & notifications > Notifications > App notifications.
- 3. Select an app.

- 4. Select an available option:
  - On / Off Select to turn all notifications from this app On (default) or Off.
  - Allow notification dot Do not allow this app to add a notification dot to the app icon.
  - Allow interruptions Do not allow notifications from this app to make sound, vibrate, or pop notifications on the screen.
  - **Override Do Not Disturb** Allow these notifications to interrupt when Do Not Disturb is set to Priority Only.
  - Categories Do not allow specific types of notifications from this app.
  - Additional settings in the app Open the app settings.

NOTE: To change the notification settings for an app, slide the notification slightly left or right and touch 🌣.

#### **Viewing Notification Settings for All Apps**

To view the notification settings for all apps:

- 1. Swipe down from the Status bar to open the Quick Settings bar and then touch **\$**.
- 2. Touch Apps & Notifications.
- 3. Scroll down to Notifications to view how many apps have notifications turned off.
- 4. To set or view notifications settings for a specific app, see Setting App Notifications on page 26.

#### **Controlling Lock Screen Notifications**

To control whether notifications can be seen when the device is locked:

- 1. Swipe down from the Status bar to open the Quick Settings bar and then touch **‡**.
- 2. Touch Apps & notifications > Notifications.
- 3. Touch On the lock screen and select one of the following:
  - · Show all notification content (default)
  - Don't show notifications at all.

## **Quick Access Panel**

Use the Quick Access panel to access frequently used settings (for example, Airplane mode).

#### Figure 17 Quick Settings Bar

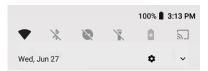

To see the full Quick Access panel:

- If the device is locked, swipe down once.
- If the device is unlocked, swipe down once with two fingers, or twice with one finger.

• If the Quick Settings bar is open, touch the Down arrow.

Figure 18 Quick Access Panel

|             |             | 100 % 曽 4:43 PM |
|-------------|-------------|-----------------|
|             | Ó           |                 |
|             |             |                 |
|             | *           | ۲               |
| Wi-Fi 👻     | Bluetooth 👻 | Total silence 👻 |
| ×.          | $\Diamond$  | ٥               |
| Flashlight  | Auto-rotate | Battery saver   |
|             | • •         |                 |
| Wed, Jul 11 | ,           | <b>* \$</b> ^   |

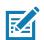

NOTE: Not all icons are pictured. Icons may vary.

To change a setting, touch the icon:

- Display brightness Use the slider to decrease or increase the brightness of the screen.
- Wi-Fi network Turn Wi-Fi on or off. To open Wi-Fi settings, touch the Wi-Fi network name.
- Bluetooth settings Turn Bluetooth on or off. To open Bluetooth settings, touch Bluetooth.
- Invert colors Invert the display colors.
- Do not disturb Control how and when to receive notifications.
- Airplane mode Turn Airplane mode on or off. When Airplane mode is on the device does not connect to Wi-Fi or Bluetooth.
- Night Light Tint the screen amber to make it easier to look at the screen in dim light. Set Night Light to turn on automatically from sunset to sunrise, or at other times.
- Cast Share phone content on Chromecast or a television with Google Cast built-in. Touch cast screen to display a list of devices, then touch a device to begin casting.

## **Editing Icons on Quick Settings**

The first several setting tiles from the Quick Access panel become the Quick Settings bar.

To move a setting tile:

- 1. Open the Quick Access panel.
- 2. Touch 🖍.
- 3. Touch and drag a setting tile to another location.
- 4. Release the tile.
- 5. Touch  $\leftarrow$  to save tiles and return to the Quick Access panel.

#### Using the Device

To add a setting tile:

- 1. Open the Quick Access panel.
- 2. Touch 🇨.
- 3. Slide the Quick Settings panel up to reveal additional tiles.
- 4. Touch and drag a setting tile from the Drag to add tiles area to the main area.
- 5. Release the tile.
- 6. Touch  $\leftarrow$  to save tiles and return to Quick Access panel.

To remove a setting tile:

- 1. Open the Quick Access panel.
- 3. Touch and drag a setting tile to the Drag here to remove area.
- 4. Release the tile.
- 5. Touch  $\leftarrow$  to save tiles and return to Quick Access panel.

### **App Shortcuts and Widgets**

App shortcuts placed on the Home screen allow quick and easy access to apps. Widgets are self-contained apps placed on the Home screen to access frequently used features.

#### Adding an App Shortcut to the Home Screen

To add an app shortcut to the Home screen:

- 1. Go to the desired Home screen.
- 2. Swipe up from the bottom of the screen.
- 3. Scroll through the list to find the app icon.
- 4. Touch and hold the icon until the Home screen appears.
- 5. Position the icon on the screen and then release.

#### Adding a Widget to the Home Screen

To add a widget to the Home screen:

- 1. Go to the desired Home screen.
- Touch and hold until the menu appears.
- 3. Touch WIDGETS.
- 4. Scroll through the list to find the widget.
- 5. Touch and hold the widget until the Home screen appears.
- 6. Position the widget on the screen and then release.

#### Moving Items on the Home Screen

To move app shortcuts or widgets on the Home screen:

- 1. Touch and hold the item until it floats on the screen.
- 2. Drag the item to a new location. Pause at the edge of the screen to drag the item onto an adjacent Home screen.
- 3. Lift finger to place the item on the Home screen.

#### Removing an App Shortcut or Widget from the Home Screen

To remove an app shortcut or widget from the Home screen:

- 1. Go to the desired Home screen.
- 2. Touch and hold the app shortcut or widget icon until it floats on the screen.
- 3. Drag the icon to X Remove at the top of the screen and then release.

#### Folders

Use Folders to organize similar applications together. Tap the folder to open and display items in the folder.

#### **Creating a Folder**

There must be at least two app icons on the Home screen.

To create a folder:

- 1. Go to the desired Home screen.
- 2. Touch and hold one app icon.
- 3. Drag the icon and stack on top of another icon.
- 4. Lift and release.

#### **Naming Folders**

To name a folder:

1. Touch the folder.

Figure 19 Open Folder

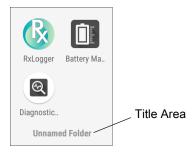

2. Touch the title area and enter a folder name using the keyboard.

- 3. Touch < on the keyboard.
- 4. Touch anywhere on the Home screen to close the folder. The folder name appears under the folder.

#### **Removing a Folder**

To remove a folder:

- 1. Touch and hold the folder icon until it enlarges.
- 2. Drag the folder to **X Remove** and release.

### Home Screen Wallpaper

To change the Home screen wallpaper:

- 1. Touch and hold the screen until the menu appears.
- 2. Touch WALLPAPERS.
- 3. Touch Photos or Gallery to select a photo or select one of the pre-installed wallpapers.
- 4. Touch Set wallpaper.

## Using the Touchscreen

Use the multi-tap sensitive screen to operate the device.

- Tap Tap to:
  - Select items on the screen.
  - Type letters and symbols using the on-screen keyboard.
  - Press on-screen buttons.
- Tap and Hold Tap and hold:
  - An item on the Home screen to move it to a new location or to the trash.
  - An item in Apps to create a shortcut on the Home screen.
  - The Home screen to open a menu for customizing the Home screen.
  - An empty area on the Home screen until the menu appears.
- Drag Tap and hold an item for a moment and then move finger on the screen until reaching the new position.
- Swipe Move finger up and down or left and right on the screen to:
  - Unlock the screen.
  - View additional Home screens.
  - View additional app icons in the Launcher window.
  - View more information on an app's screen.
- Double-tap Tap twice on a web page, map, or other screen to zoom in and out.
- Pinch In some apps, zoom in and out by placing two fingers on the screen and pinching them together (to zoom out) or spreading them apart (to zoom in).

## **Keyboards**

The device provides the following types of keyboards:

- Android Keyboard Non-GMS devices only.
- Gboard GMS devices only.
- Enterprise Keyboard.

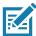

NOTE: By default the Enterprise Keyboard is disabled.

## **Keyboard Configuration**

#### **Enabling Keyboards**

To enable keyboards:

- 1. Swipe down from the Status bar to open the Quick Settings bar and then touch \$\$
- 2. Touch System > Languages & input > Virtual keyboard > Manage keyboards.
- 3. Touch a keyboard to enable.

#### **Switching Between Keyboards**

To switch between keyboards, touch in a text box to display the current keyboard.

- On the Android or Gboard keyboards, touch and hold .
- On the Enterprise keyboard, touch (3).

## Using the Enterprise Keyboard

The Enterprise Keyboard contains the following keyboards:

- Numeric
- Alpha
- Special characters
- Data capture.

#### **Numeric Tab**

To access the numeric keyboard, touch the **123** tab. The keys displayed vary on the app being used. For example, an arrow displays in **Contacts**, however **Done** displays in **Email** account setup.

Figure 20 Numeric Keyboard

| 123 | B El | N   # | #*/ |      |
|-----|------|-------|-----|------|
| /   | 1    | 2     | 3   |      |
|     | 4    | 5     | 6   | ,    |
| #   | 7    | 8     | 9   | ×    |
| \$  |      | 0     |     | Next |

| 123 | 3 E | N   7 | #*/ |    |
|-----|-----|-------|-----|----|
| /   | 1   | 2     | 3   |    |
| :   | 4   | 5     | 6   | ,  |
| #   | 7   | 8     | 9   | ×  |
| \$  |     | 0     |     | Go |

### Alpha Tab

To access the alpha keyboard, touch the EN tab.

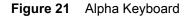

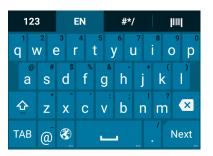

| 1      | 123 EN |        |                   | #        | #*/ <b> </b> |               |        |        |        |   |        |   |        |
|--------|--------|--------|-------------------|----------|--------------|---------------|--------|--------|--------|---|--------|---|--------|
| q<br>q | v      | 2<br>V | <sup>з</sup><br>е | ۹<br>۲   | t            | 5             | 6<br>/ | 7<br>U | l      | 8 | 0      | 9 | о<br>р |
| ć      | @<br>2 | s      |                   | \$<br>d  | f %          | <u>ه</u><br>ع | h      |        | j      | k | (      | I | )      |
| む      |        | z      | * >               | <b>,</b> | c            | :<br>V        | b      | ;      | n<br>I | n | ?<br>1 |   | ×      |
| TA     | В      | @      | )                 | 3        |              | _             | -      |        |        | / |        | G | 0      |

#### **Additional Character Tab**

To access additional characters, touch the #\*/ tab.

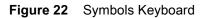

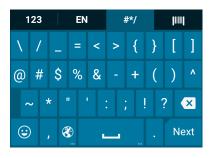

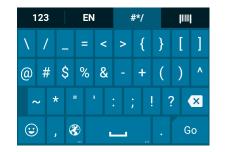

Touch (2) to enter emoji icons in a text message.

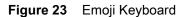

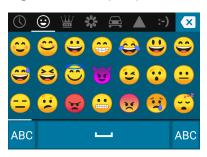

Touch **ABC** to return to the Symbols keyboard.

#### Scan Tab

The Scan tab provides an easy data capture feature for scanning barcodes.

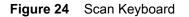

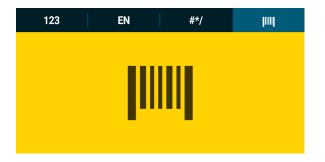

## Using the Android and Gboard Keyboards

Use the Android or Gboard keyboards to enter text in a text field. To configure the keyboard settings, touch and hold , (comma) and then select **Android keyboard settings**.

#### **Editing Text**

Edit entered text and use menu commands to cut, copy, and paste text within or across apps. Some apps do not support editing some or all of the text they display; others may offer their own way to select text.

#### **Entering Numbers, Symbols, and Special Characters**

To enter numbers and symbols:

- Touch and hold one of the top-row keys until a menu appears then select a number or special character.
- Touch the Shift key once for a single capital letter. Touch the Shift key twice to lock in uppercase. Touch the Shift key a third time to unlock Capslock.
- Touch ?123 to switch to the numbers and symbols keyboard.
- Touch the =\< key on the numbers and symbols keyboard to view additional symbols.

To enter special characters, touch and hold a number or symbol key to open a menu of additional symbols. A larger version of the key displays briefly over the keyboard.

## **Do Not Disturb Feature**

This mode mutes the device so that it does not make sounds or vibrate.

For example, use Do Not Disturb to:

- · Automatically limit sounds at night or during events
- Mute interruptions other than alarms
- Get alerted to messages only from favorite contacts.

## **Limit Sounds**

Mute the device completely, or let through the important alarms or important calls.

#### **Total Silence**

To completely mute the device so that it does not make a sound or vibrate, choose Total silence.

In Total silence mode:

- Alarms do not make noise.
- Device does not vibrate or make sounds when receiving a message, or notification.
- Sounds from music, videos, games, and other media are muted.

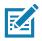

NOTE: All alarms are silenced in Total silence mode.

- 1. Swipe down with two fingers from the Status bar to open the Quick Access panel.
- 2. Touch Do not disturb > Total silence.
- 3. Choose Until you turn it off or select a time period.
- 4. Touch Done.

When Total Silence is on, 
 appears in the quick access panel and the Status bar.

To turn off Total Silence, open quick access panel and touch Total silence.

#### **Alarms Only**

To mute the device so that the user hears alarms, choose **Alarms only**. This option does not mute sounds from music, videos, games, or other media.

- 1. Swipe down with two fingers from the status bar to open the quick access panel.
- 2. Touch **Do not disturb > Alarms only**.
- 3. Choose Until you turn it off Do not disturbor select a time period.
- 4. Touch Done.

When Alarms Only is on, O appears in the quick access panel and the Status Bar.

To turn off Alarms Only, open the Quick Access panel and touch Alarms only.

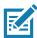

**NOTE:** To quickly turn on Alarms Only, with the screen on, press and hold the Volume Down button until the volume is all the way down. Then, press Volume Down again to turn on Alarms Only.

To turn off Alarms Only, press either the Volume Up or Volume Down button and the touch **END NOW** in the alert message.

#### **Priority Notifications Only**

To only be interrupted by important notifications, choose **Priority only**. This option does not mute sounds from music, videos, games, or other media.

Before turning on Priority Only mode, set the notification priorities:

- 1. Swipe down from the status bar to open the quick settings bar and then touch **\$**.
- 2. Touch **Sound > Do not disturb > Priority only allows**.
- 3. Set priorities.
  - Alarms: Disabled by default.
  - Reminders and Events: Switch on or off.
  - Messages and Calls: Choose From anyone, From contacts only, From starred contacts only, or none. To star contacts, use the Contacts applications.
  - Repeat callers: Choose whether to let the device ring if the same person calls again within 15 minutes.

After setting notification priorities, turn on Priority Only mode to limit interruptions. The priority notifications make a sound or vibrate based on the current ringer volume, but other notifications will be silenced.

- 1. Swipe down with two fingers from the status bar to open the quick access panel.
- 2. Touch **Do not disturb > Priority only**.
- 3. Choose Until you turn it off or select a time period.
- 4. Tap Done.

When Priority Only is on, **e** appears in the quick access panel and the Status Bar.

To turn off Priority Only, open quick access panel and touch Priority only.

#### **Automatically Block Sounds**

Automatically silence the device during certain times or events, turn sounds back on, and override Do Not Disturb mode.

## **Silence Sounds During Certain Times**

To automatically silence the device during certain times, like at night or on weekends:

- 1. Swipe down from the Status bar to open the Quick Settings bar and then touch **\$**.
- 2. Touch Sound > Do Not Disturb preferences.
- 3. Touch a default **Weekend** or **Weeknight**. Or, to make a new rule, touch **Add more > Time rule**.
- 4. Enter a rule name.
- 5. Touch OK.

- 6. Edit the new rule:
  - Rule name Rename the rule.
  - Days, Start time, and End time Set the rule's schedule.
  - Do Not Disturb preferences Choose whether the rule uses Alarms only, Priority only, or Total silence.
  - Alarm can override end time Allow the alarm to continue to make sound until the next alarm begins.
- 7. Touch the On/Off switch at the top to turn on the rule.

### Silence Sounds During Events and Meetings

To automatically silence the device during events or meetings, set an event rules.

- 1. Swipe down from the Status bar to open the Quick Settings bar and then touch \$\$
- 2. Touch Sound > Do Not Disturb preferences.
- 3. To edit the default rule, touch Event. Or, to create a new rule, touch Add rule > Event rule.
- 4. Edit the rule settings.
  - Rule name Rename the rule.
  - **During events for -** Select which Google Calendar events the rule uses.
  - Where reply is Set to: Yes, Maybe, or Not replied, Yes or Maybe, or Yes.
  - Do Not Disturb preferences Choose whether the rule uses Priority only, Alarms only, or Total silence.
- 5. Touch the On/Off switch at the top to turn on the rule.

### **Turn Sounds Back On**

When the device is in Do Not Disturb mode, Alarms only or Priority only display as  $\bigcirc$ , or Total silence displays as  $\bigcirc$ .

To turn off Do Not Disturb, either:

- In the Quick Access panel, touch Alarms only, Priority only, or Total silence.
- Press the Volume Down button and touch End Now.

### **Override Do Not Disturb for Specific Apps**

To let through notifications from specific apps:

- 1. Swipe down from the Status bar to open the Quick Settings bar and then touch **\$**.
- 2. Touch Apps & notifications > Notifications > App notifications.
- 3. Touch an app.
- 4. Touch Override Do Not Disturb.

# Apps

The **APPS** screen displays icons for all installed apps. The table below lists the apps installed on the device. Refer to the CC600/CC6000 Integrator Guide for Android Version 8.1 for information on installing and uninstalling apps.

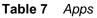

| lcon          | Description                                                                                             |
|---------------|----------------------------------------------------------------------------------------------------|
| ₩8            | Bluetooth Pairing Utility – Use to pair Hands-free Imager with the device by scanning a barcode.        |
| - =           | <b>Calculator</b> - Provides the basic and scientific arithmetic functions.                             |
|               | Calendar - Use to manage events and appointments. GMS devices only.                                     |
|               | Calendar - Use to manage events and appointments. Non-GMS devices only.                                 |
|               | <b>Camera</b> - Take photos or record videos. For more information see Camera on page 48.               |
| $\bigcirc$    | Chrome - Use to access the Internet or intranet. GMS devices only.                                      |
| 9             | Chromium - Use to access the Internet or intranet. Non-GMS devices only.                                |
|               | <b>Clock</b> - Use to schedule alarms for appointments or as a wake-up.                                 |
|               | <b>Contacts</b> - Use to manage contact information. See Contacts on page 52 for more information.      |
| <u>]</u> ]]]] | <b>DataWedge</b> - Enables data capture using the imager.                                               |
|               | <b>Device Central</b> - Use to display detailed information about the device and connected peripherals. |
|               | Diagnostic Tool - Use to diagnose the device.                                                           |

| Table 7 | Apps | (Continued) |
|---------|------|-------------|
|---------|------|-------------|

| lcon       | Description                                                                                                    |
|------------|----------------------------------------------------------------------------------------------------|
|            | <b>Drive</b> - Upload photos, videos, documents, and other files to personal storage site. GMS devices only.                                                                                                    |
| <b>!!!</b> | <b>DWDemo</b> - Provides a way to demonstrate the data capture features using the imager. See DataWedge Demonstration on page 53 for more information.                                                                                                    |
| @          | Email - Use to send and receive email. Non-GMS devices only.                                                                                                    |
|            | <b>Enterprise Browser</b> - Industrial browser that provides everything needed to quickly build device apps for barcode scanning, signature capture, payment processing, printing and most other enterprise applications. For more information, refer to <u>techdocs.zebra.com/enterprise-browser/</u> .                                           |
| 0          | Files - Organize and manage files on the device. See Files on page 58 for more information.                                                                                                    |
|            | Gallery - Use to view photos stored on the device and microSD card. Non-GMS devices only.                                                                                                    |
| Μ          | Gmail - Use to send and receive email using a Google email account. GMS devices only.                                                                                                    |
| G          | Google - Launches Google search app. GMS devices only.                                                                                                    |
| 9          | Hangouts - Use to communicate with friends using text messages and photos. GMS devices only.                                                                                                    |
|            | Keep - Use to create, edit, and share notes. GMS devices only.                                                                                                    |
| 0-1        | License Manager - Use to manage software licenses on the device.                                                                                                    |
| G          | <b>Maps</b> - Use to see your location on a map (with public transit, traffic, or satellite overlays).<br>Search for any business or place of interest. Provides turn-by-turn navigation with voice<br>guidance, traffic-avoidance, and alternate routes, for drivers, cyclists, walkers, and users of<br>public transportation. GMS devices only. |
|            | <b>MSRN</b> - Use to verify authenticity of the paired Snap-on MSR and to provision the Snap-on MSR. See the CC600/CC6000 Integrator Guide for Android Version 8.1 for more information.                                                                                                    |
| $\bigcirc$ | Music - Play music stored on the device and microSD card. Non-GMS devices only.                                                                                                    |

| Table 7 | Apps (Continued) |  |
|---------|------------------|--|
|---------|------------------|--|

| lcon          | Description                                                                                                    |
|---------------|----------------------------------------------------------------------------------------------------|
|               | <b>Notes</b> - Use to take and save notes. Non-GMS devices only.                                                                             |
| +             | <b>Photos</b> - Use to sync photos with Google account. For more information, see Photos on page 59 for more information. GMS devices only.  |
|               | Play Movies & TV - View movies and video on your device. GMS devices only.                                                                   |
|               | Play Music - Use to listen to music. GMS devices only.                                                                                       |
|               | Play Store - Download music, movies, books, and Android apps and games from the Google Play Store. GMS devices only.                         |
|               | <b>Print Station</b> - Use to print labels and receipts directly to a Zebra ZPL printer via USB, Bluetooth, or WLAN.                         |
| <b>\$</b> ))) | <b>PTT Express</b> - Use to launch PTT Express client for VoIP communication.                                                                |
| R             | <b>RxLogger</b> - Use to diagnose device and app issues. See the CC600/CC6000 Integrator Guide for Android Version 8.1 for more information. |
| R             | <b>RxLogger Utility</b> - Use to view, backup, and archive RxLogger data.                                                                    |
| Q             | Search - Use to search the Web. Requires an Internet connection. Non-GMS devices only.                                                       |
| <b>İ</b>      | Settings - Use to configure the device.                                                                                                    |
|               | SimulScan Demo - Use to demonstrate the document capture feature of the device.                                                              |
|               | Sound Recorder - Use to record audio.                                                                                                    |
| 1             | <b>StageNow</b> - Allows the device to stage a device for initial use by initiating the deployment of settings, firmware, and software.      |

| Table 7 | Apps (Continued) |  |
|---------|------------------|--|
|---------|------------------|--|

| lcon | Description                                                                                                    |  |  |
|------|----------------------------------------------------------------------------------------------------|--|--|
| S    | <b>Tap &amp; Pair</b> - Use to pair the device with a Zebra Bluetooth printer.                                                                                                    |  |  |
|      | Velocity - Opens the Ivanti (formerly Wavelink) terminal emulation app.                                                                                                    |  |  |
|      | Voice Search - Use to perform searches by asking questions. GMS devices only.                                                                                                    |  |  |
| Ì    | <b>Worry Free Wifi Analyzer</b> - A diagnostic intelligent app. Use to diagnose surrounding area and display network stats, such as coverage hole detection, or AP in vicinity. Refer to the Worry Free Wi-Fi Analyzer Administrator Guide for Android. |  |  |
|      | YouTube - Use to view videos on the YouTube ™ web site. GMS devices only.                                                                                                    |  |  |
| *    | Zebra Bluetooth - Use to configure Bluetooth logging.                                                                                                    |  |  |
|      | <b>Zebra Utilities</b> - Use to print barcode labels and receipts directly to a Zebra printer via Bluetooth or WLAN.                                                                                                    |  |  |

# **Accessing Apps**

All apps installed on the device are accessed using the **APPS** window.

1. On the Home screen, swipe up from the bottom of the screen.

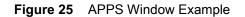

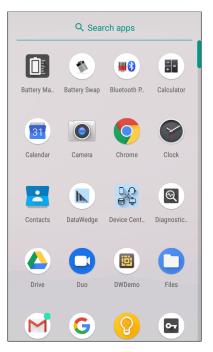

2. Slide the **APPS** window up or down to view more app icons. Touch an icon to open the app.

# **Switching Between Recent Apps**

To switch between recent apps:

1. Touch . A window appears on the screen with icons of recently used apps.

#### Figure 26 Recently Used Apps

| Contacts           | × |  |
|--------------------|---|--|
|                    |   |  |
| 🗽 DataWedge        | × |  |
| Profile0 (default) |   |  |
| Launcher           |   |  |
| DWDemo             |   |  |
|                    |   |  |
|                    |   |  |
|                    |   |  |

- 2. Slide the window up and down to view all recently used apps.
- 3. Swipe left or right to remove app from the list and force close the app.
- 4. Touch an icon to open it or touch  $\triangleleft$  to return to the current screen.

# **Un-Locking the Screen**

Use the Lock screen to protect access to data on the device. Some email accounts require locking the screen. Refer to the device Integrator Guide for Android Version 8.1 for information on setting up the locking feature.

When locked, a pattern, PIN, or password is required to unlock the device. Press the Power button to lock the screen. The device also locks after a pre-defined time-out.

Press and release the Power button to wake the device. The Lock screen displays. Swipe the screen up to unlock. If the Pattern screen unlock feature is enabled, the Pattern screen appears instead of the Lock screen. If the PIN or Password screen unlock feature is enabled, enter the PIN or password after unlocking the screen.

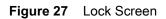

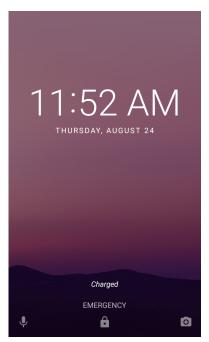

Figure 28 PIN Screen

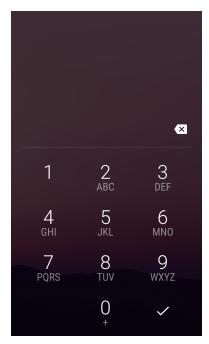

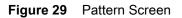

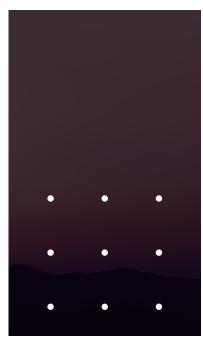

Figure 30 Password Screen

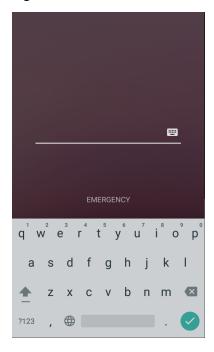

# **Transferring Files with a Host Computer via USB**

Connect the device to a host computer using a USB cable or a USB cradle to transfer files between the device and the host computer.

When connecting the device to a host computer, follow the host computer's instructions for connecting and disconnecting USB devices, to avoid damaging or corrupting files.

# **Transferring Files**

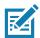

NOTE: Use Transfer files to copy files between the device (internal memory or microSD card) and the host computer.

- 1. Connect a USB cable to the device or place the device into a USB cradle.
- Pull down the Notification panel and touch USB connect this device. By default, Connect this device is selected.

Figure 31 Use USB to Dialog Box

| Use USB to                              |        |
|-----------------------------------------|--------|
| <ul> <li>Connect this device</li> </ul> |        |
| ○ Transfer files                        |        |
| ○ Transfer photos (PTP)                 |        |
| O Use device as MIDI                    |        |
|                                         | CANCEL |

- 3. Touch Transfer files.
- 4. On the host computer, open a file explorer application.
- 5. Locate the **device** as a portable device.
- 6. Open the SD card or the Internal storage folder.
- 7. Copy files to and from the device or delete files as required.

# **Transferring Photos**

To transfer photos using Photo Transfer Protocol:

**NOTE:** Use Photo Transfer Protocol (PTP) to copy photos from either the microSD card or internal memory to the host computer.

- 1. Connect USB cable to the device or place the device into a USB cradle. See Accessories for setup information.
- 2. Pull down the Notification panel and touch Connect this device via USB.
- 3. Touch Transfer photos (PTP).
- 4. On the host computer, open a file explorer application.
- 5. Open the SD card or the Internal storage folder.
- 6. Copy or delete photos as required.

# **Disconnect from the Host Computer**

To disconnect the device from the host computer:

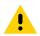

 $\mathbf{R}$ 

**CAUTION:** Carefully follow the host computer's instructions to unmount the microSD card and disconnect USB devices correctly to avoid losing information.

- 1. On the host computer, unmount the device.
- 2. Remove the USB cable from the device.

# Applications

# Introduction

This section describes the applications installed on the device.

# Camera

This section provides information for taking photos and recording videos using the integrated digital cameras.

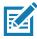

**NOTE:** The device saves photos and videos on the microSD card, if installed and the storage path is changed manually. By default, or if a microSD card is not installed, the device saves photos and videos on the internal storage.

# **Taking Photos**

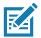

**NOTE:** See Photo Settings on page 50 for camera setting descriptions.

1. Swipe up from the bottom of the Home screen and touch **Camera**.

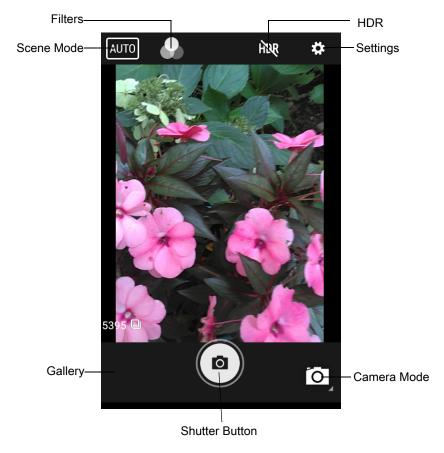

Figure 32 Camera Mode

- 2. If necessary, touch the Camera Mode icon and touch o.
- 3. Frame the subject on the screen.
- 4. To zoom in or out, press two fingers on the display and pinch or expand fingers. The zoom controls appear on the screen.
- 5. Touch an area on the screen to focus. The focus circle appears. The two bars turn green when in focus.
- 6. Touch ().

The camera takes a photo and a shutter sound plays.

The photo momentarily displays as a thumbnail in the lower left corner.

## **Recording Videos**

1. Swipe up from the bottom of the Home screen and touch **Camera**.

2. Touch the Camera Mode icon and touch

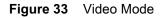

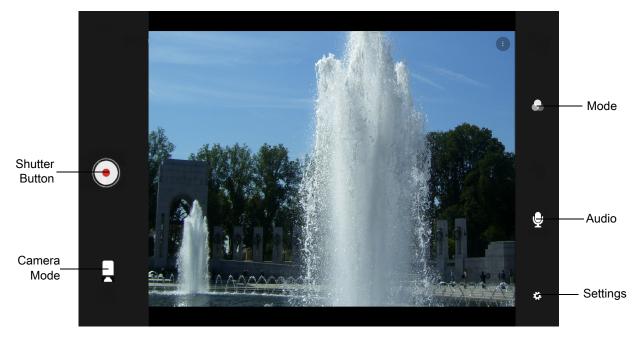

- 3. Point the camera and frame the scene.
- 4. To zoom in or out, press two fingers on the display and pinch or expand fingers. The zoom controls appear on the screen.
- 5. Touch (•) to start recording.

The video time remaining appears in the top left of the screen.

Touch • to the end recording.
 The video momentarily displays as a thumbnail in the lower left corner.

### **Photo Settings**

In Photo mode, photo settings appear on screen. Touch 🏟 to display the photo settings options.

#### **Front Camera**

- Selfie Flash Turns screen white to help produce a little extra light in dimmer settings. Options: Off (default), or On.
- Picture size Set the size (in pixels) of the photo to: 5M pixels (default), 3M pixels, HD1080, 2M pixels, HD720, 1M pixels, WVGA, VGA, or QVGA.
- Picture quality Set picture quality setting to: Low, Standard (default) or High.
- Countdown timer Set to: Off (default), 2 seconds, 5 seconds or 10 seconds.
- Storage Set location to store the photo to: Phone or SD Card.
- Face Detection Select to turn face detection Off (default) or On.
- ISO Set how sensitive the camera is to light. Options: Auto (default), ISO Auto (HJR), ISO100, ISO200, ISO400, ISO800 or ISO1600.
- Exposure Touch to adjust the exposure settings. Options: +2, +1, 0 (default), -1 or -2.

#### Applications

- White balance Select how the camera adjusts colors in different kinds of light, to achieve the most natural-looking colors:
  - **a Incandescent** Adjust the white balance for incandescent lighting.
  - **Fluorescent** Adjust the white balance for florescent lighting.
  - **§**<sup>A</sup> Auto Adjust the white balance automatically (default).
  - Daylight Adjust the white balance for daylight.
  - Cloudy Adjust the white balance for a cloudy environment.
- Redeye reduction Helps eliminate redeye effect. Options: Disabled (default), or Enable.
- ZSL Set the camera to immediately take a picture when the button is pressed (default enabled).
- Selfie Mirror Options: Disable (default), or Enable.
- Shutter Sound Select to play a shutter sound when taking a photo. Options: Disable (default) or Enable.
- Anti Banding Allows the camera to avoid problems caused by artificial light sources that are not constant. These sources cycle (flicker) fast enough to go unnoticed to the human eye, appearing continuous. The camera's eye (its sensor) can still see this flicker. Options: Auto (default), 60 Hz, 50 Hz, or Off.

### **Video Settings**

In Video mode, video settings appear on screen. Touch 🌣 to display the video settings options.

- Video quality Set video quality to: HD 1080HD, HD 720p (default), SD 480p, VGA, CIPF or QVGA.
- Video duration Set to: 30 seconds (MMS) or 30 minutes (default).
- Storage Set the location to store the photo to: Phone (default) or SD Card.
- White balance Select how the camera adjusts colors in different kinds of light, to achieve the most natural-looking colors.
  - 💩 Incandescent Adjust the white balance for incandescent lighting.
  - # Fluorescent Adjust the white balance for florescent lighting.
  - **<sup>JA</sup>** Auto Adjust the white balance automatically (default).
  - **Daylight** Adjust the white balance for daylight.
  - **Cloudy** Adjust the white balance for a cloudy environment.
- Image Stabilization Set to reduce blurry videos due to device movement. Options: On or Off (default).

# Contacts

Use the **Contacts** app to manage contacts.

From a Home or Apps screen, touch **Contacts** to open to the main list of contacts. Contacts are listed in alphabetical order. Swipe up or down to scroll through the list.

# **Adding a Contact**

- 1. In the **Contacts** app, touch •.
- 2. If there are more than one account with contacts, touch the one to use.
- 3. Type the contact's name and other information. Touch a field to start typing, and swipe down to view all categories.
- 4. To open a menu with preset labels, such as Home or Work for an email address, touch the label to the right of the item of contact information. Or, to create your own label, touch **Custom** in the menu.
- 5. Touch the check mark next to Add New Contact.

## **Editing Contacts**

- 1. In the Contacts app, touch a contact name to edit.
- 2. Touch 🆍.
- 3. Edit the contact information.
- 4. Touch SAVE.

### **Deleting Contacts**

- 1. In the **Contacts** app, touch a contact name to delete.
- 2. Touch .
- 3. Touch Delete.
- 4. Touch **DELETE** to confirm.

# **DataWedge Demonstration**

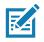

**NOTE:** DataWedge is enabled on the Home screen. To disable this feature, go to the DataWedge settings and disable the **Launcher** profile.

Use DataWedge Demonstration to demonstrate data capture functionality.

Figure 34 DataWedge Demonstration Window

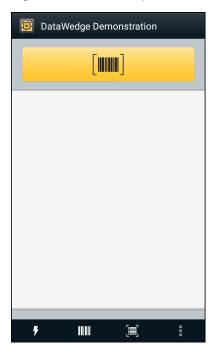

 Table 8
 DataWedge Demonstration Icons

|              | lcon     | Description                                                |
|--------------|----------|------------------------------------------------------------|
| Illumination | 7        | Imager illumination is on. Touch to turn illumination off. |
|              | ×7       | Imager illumination is off. Touch to turn illumination on. |
| Data Capture |          | The data capture function is through the internal imager.  |
|              | .₩       | Indicates a USB scanner is connected to the device.        |
|              | <b>\</b> | Indicates a USB scanner is not connected to the device.    |
|              | *        | A Bluetooth scanner is connected.                          |
|              | *        | A Bluetooth scanner is not connected.                      |

| Table 8 | DataWedge Demonstration | <i>lcons (Continued)</i> |
|---------|-------------------------|--------------------------|
|---------|-------------------------|--------------------------|

|           | Icon                                                         | Description                                                                                   |  |
|-----------|--------------------------------------------------------------|-----------------------------------------------------------------------------------------------|--|
| Scan Mode | Imager is in picklist mode. Touch to change to normal scan m |                                                                                               |  |
|           |                                                              | Imager is in normal scan mode. Touch to change to picklist mode.                              |  |
| Menu      |                                                              | Opens a menu to view the application information or to set the application DataWedge profile. |  |

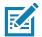

**NOTE:** See the device Integrator Guide for Android Version 8.1 for information on DataWedge configuration.

### **Scanner Selection**

To select a scanner, touch > Settings > Scanner selection.

Either press the programmable button or touch the yellow scan button to capture data. The data appears in the text field below the yellow button. Touch the Data Capture icon to select the data capture mode.

Press the scanner trigger button or touch the on-screen yellow scan button to capture data. The data appears in the text field below the yellow button.

# **Diagnostic Tool**

The **Diagnostic Tool** is a utility that determines the health of the device. Use the Diagnostic Tool to troubleshoot the device.

1. Swipe up from the bottom of the Home screen and touch Q.

| Diagnostic Tool |   |
|-----------------|---|
|                 |   |
|                 |   |
|                 |   |
|                 |   |
|                 |   |
| TEST NOT RUN    |   |
|                 |   |
| RUN TEST        |   |
| SUBSYSTEM TESTS | > |

2. Touch **RUN TEST**. The app tests all enabled subsystems (by default, only System tests). See Settings on page 56 to enable subsystem tests.

Figure 36 Test Passed Screen

| Diagnostic Tool                                                                                                    | : |
|----------------------------------------------------------------------------------------------------|---|
|                                                                                                    |   |
|                                                                                                    |   |
| <ul> <li>Image: A set of the set of the</li></ul> |   |
|                                                                                                    |   |
| CONGRATULATIONS!                                                                                                    |   |
| YOUR DEVICE IS READY TO USE!                                                                                                    |   |
|                                                                                                    |   |
|                                                                                                    |   |
| RUN TEST                                                                                                    |   |
| SUBSYSTEM TESTS                                                                                                    | > |

Figure 37 Test Failed Screen

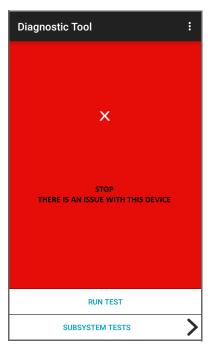

3. To view each subsystem test, touch Subsystem Tests.

Figure 38 Subsystem Screen

| ← Diagnostic Tool |   |                                                                                                    |
|-------------------|---|----------------------------------------------------------------------------------------------------|
| Subsystems        |   |                                                                                                    |
| Subsystem         | R | esult                                                                                                    |
| BATTERY           | > | $\checkmark$                                                                                                    |
| GPS               | > | ×                                                                                                    |
| SYSTEM            | > | <ul> <li>Image: A second second s</li></ul> |
| WLAN              | > | ×                                                                                                    |
| WWAN              | > | ×                                                                                                    |
| BLUETOOTH         | > | ×                                                                                                    |
|                   |   |                                                                                                    |
|                   |   |                                                                                                    |
|                   |   |                                                                                                    |
|                   |   |                                                                                                    |

 Table 9
 Subsystem Test Result Indicators

| Status Icon                                                                                                    | Description                        |
|----------------------------------------------------------------------------------------------------|------------------------------------|
| <ul> <li>Image: A set of the set of the</li></ul> | Test passed.                       |
| ×                                                                                                    | Test failed.                       |
| ×                                                                                                    | Test not supported or not enabled. |

4. Touch one of the subsystems to view details.

# Settings

By default only System tests are enabled. To enable other tests:

- 1. Touch > Settings.
- 2. Touch to the left of the test name. A green box with a checkmark appears.
- 3. Touch SAVE.
- 4. Touch **Yes** to confirm.
- 5. Touch **〈**.

# **System Test Information**

Use the System Test to determine if the CPU or memory loads are too high, there are too many processes running on the device, or storage on the device is almost full.

The System Test obtains the following information:

- · CPU Load Amount of CPU being used
- Free Physical Memory Amount of RAM available
- Free Storage Amount of internal Flash memory available
- Process Count Number of processes currently running.

## **WLAN Test Information**

If the WiFi radio is not present or disabled, skip this test. This test determines if the device's WLAN configuration is correct or whether there is any connection with an access point or network.

The WLAN test obtains the following information:

- WLAN Enabled WLAN radio is enabled or disabled
- · WLAN Status Current status of association with the access point
- ESSID Name of the wireless network
- BSSID MAC address of the connected access point
- MAC Address Device's MAC address
- **Signal** Strength of the Wi-Fi signal (in dBm)
- IP Address IP address of the device.

### **Bluetooth Test Information**

The Bluetooth Test obtains the following information:

- Enabled Whether the Bluetooth radio is enabled or disabled
- Status Whether the device is paired to another Bluetooth device
- · Connectable/Discoverable Whether the device is discoverable or able to connect
- Address Bluetooth radio MAC address
- Name Bluetooth name for the device.

# **Files**

Use the Files app to view and manage files on the device.

To open **Files**, swipe up from the bottom of the screen and touch **O**.

Figure 39 Files Screen

|            |                                   | 文 🛔 9:3  | 0 AM    |
|------------|-----------------------------------|----------|---------|
| Down       | loads                             | ୍ 🔳      | ÷       |
|            | Images                            | Modified | ✓ — Sor |
|            | Videos                            |          |         |
| Ω          | Audio                             |          |         |
| S          | Recent                            |          |         |
| Ŧ          | Downloads                         |          |         |
|            | VC80x<br>22.20 GB free            |          |         |
| ţ          | General USB drive<br>2.58 GB free |          |         |
| 4          | Drive<br>jczebrav80@gmail.com     |          |         |
| <i>6</i> . | Zebra Folders                     | No items |         |
|            |                                   | Notenis  |         |
|            |                                   |          |         |
|            |                                   |          |         |
|            |                                   |          |         |

- Touch and hold an item to open the File Operations menu. Select an option:
  - < Share the file with other devices.
  - 📋 Delete the file.
  - - View additional options.
    - Open with Select which app is used to open the file.
    - Select all Select all folders and files.
    - Copy to... Copy the file.
    - Move to... Move the file or folder to a new location.
    - **Compress** Compress the selected file(s) into a ZIP file.
    - Rename Rename the file.
- Touch the Sort drop-down to sort files by name, type, size, or date.
- \_\_\_\_ View all file locations.
- Q Search for a specific file on the device.

#### Applications

- Image: Image: Im
- • Open the options menu.
  - New Window Create a new Files window.
  - New Folder Create a new folder.
  - Select all Select all folders and files.
  - Show/Hide internal storage Show or hide internal storage.

# **Photos**

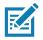

**NOTE:** The device supports the following image formats: jpeg, gif, png, and bmp.

The device supports the following video formats: H.263, H.264, and MPEG4 Simple Profile.

Available on device with GMS only.

#### Use Photos to:

- View photos
- · Play videos
- · Perform basic editing of photos
- · Set photos as wallpaper
- · Set photos as a contact photo
- Share photos and videos.

Photos presents all photos and videos stored on the microSD card and internal memory.

To open Photos, swipe up from the bottom of the Home screen and touch Photos.

By default, Photos opens to the photos view.

#### Figure 40 Photos View

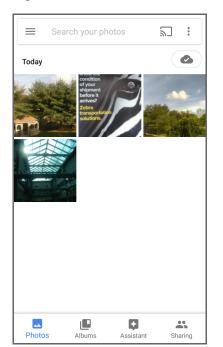

Touch **Albums** to view photos sorted by albums.

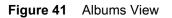

| ≡ Se   | arch your p | hotos     | 2    | 0<br>0<br>0 |
|--------|-------------|-----------|------|-------------|
|        | 2           | a di      |      | *           |
| People | Pla         | ices      | Thir | ıgs         |
| Camera |             |           |      |             |
| Photos | L<br>Albums | Assistant |      | aring       |

- Touch an album to view its contents. The photos and videos in the album appear in chronological order.
- Touch a photo or video in an album to view it.
- Touch  $\leftarrow$  to return to the main screen.

# **Working with Albums**

Albums are groups of images and videos in folders. Touch an album to open it. The photos and videos are listed in a chronologically ordered grid. The name of the album displays at the top of the screen.

Figure 42 Photos Inside an Album

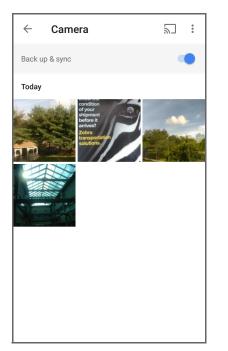

Swipe up to scroll through the images.

#### Sharing an Album

- 1. Swipe up from the bottom of the Home screen and touch **Photos**.
- 2. Touch Albums.
- 3. Touch an album.
- 4. Touch > Select.
- 5. Select all photos in the album.
- 6. Touch <. The Share menu opens.
- 7. Touch an app to share the selected albums.
- 8. Follow the instructions within the selected app.

#### **Deleting an Album**

To delete an album and its contents:

- 1. Swipe up from the bottom of the Home screen and touch **Photos**.
- 2. Touch Albums.
- 3. Touch an album.

- 4. Touch > Select.
- 5. Select all photos in the album.
- 6. Touch 🔳.
- 7. Touch Move to trash to delete the album.

# **Working with Photos**

Use **Photos** to view photos on the internal memory and the microSD card.

#### **Viewing and Browsing Photos**

- 1. Swipe up from the bottom of the Home screen and touch **Photos**.
- 2. Touch a photo.

#### Figure 43 Photo Example

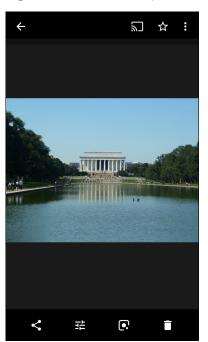

- 3. Swipe left or right to view the next or previous photo in the album.
- 4. Turn the device to view the photo in upright (portrait) or sideways (landscape) orientation. The photo is displayed (but not saved) in the new orientation.
- 5. Touch the photo to view the controls.
- 6. Double-tap the screen to zoom in, or pinch two fingers together or spread them apart to zoom in or out.
- 7. Drag the photo to view parts that are not in view.

#### **Cropping a Photo**

- 1. Swipe up from the bottom of the Home screen and touch **Photos**.
- 2. Touch a photo to view the controls.

3. Touch  $\neq$  > P. The cropping tool appears.

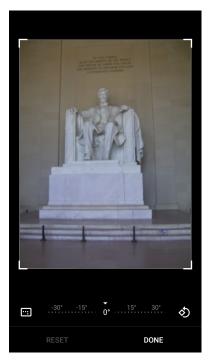

- 4. Use the cropping tool to select the portion of the photo to crop.
  - Drag from the inside of the cropping area to move it.
  - Drag an edge of the cropping area to resize it to any proportion.
- 5. Touch DONE.
- 6. Touch **SAVE** to save a copy of the cropped photo. The original version is retained.

#### Setting a Photo as a Contact Icon

- 1. Swipe up from the bottom of the Home screen and touch **Photos**.
- 2. Touch the photo to open it.
- 3. Touch > Use as.
- 4. Touch Contact photo.
- 5. In the **Contacts** app, touch a contact.
- 6. Touch the white box and crop the photo accordingly.
- 7. Touch Done.

#### Sharing a Photo

- 1. Swipe up from the bottom of the Home screen and touch **Photos**.
- 2. Touch an album to open it.
- 3. Touch a photo to open it.

- 4. Touch <
- 5. Touch the app to use to share the selected photo.
- 6. Follow the instructions within the selected app.

#### **Deleting a Photo**

- 1. Swipe up from the bottom of the Home screen and touch Photos.
- 2. Touch a photo to open it.
- 3. Touch 🔳.
- 4. Touch MOVE TO TRASH.

### **Working with Videos**

Use **Photos** to view and share videos.

#### Watching a Video

- 1. Swipe up from the bottom of the Home screen and touch Photos.
- 2. Touch a video to play.
- 3. Touch the screen to view the playback controls.

#### **Sharing a Video**

- 1. Swipe up from the bottom of the Home screen and touch Photos.
- 2. Touch a video to open it.
- 3. Touch <. The Share menu appears.
- 4. Touch the app to use to share the selected video.
- 5. Follow the instructions within the selected app.

#### **Deleting a Video**

- 1. Swipe up from the bottom of the Home screen and touch Photos.
- 2. Touch a video to open it.
- 3. Touch 👕.
- 4. Touch MOVE TO TRASH to delete the video.

# **PTT Express Voice Client**

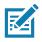

**NOTE:** PTT Express Voice Client enables Push-To-Talk (PTT) communication between disparate enterprise devices. Leveraging existing Wireless Local Area Network (WLAN) infrastructure, PTT Express delivers simple PTT communication without requiring voice communication server.

- Group Call: Press and hold the Group Call button to start communicating with other voice client users.
- **Private Response**: Press and hold the Private Response button to respond to the originator of the last broadcast or to make a Private Response.

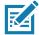

**NOTE:** Refer to the PTT Express V1.2 User Guide, MN-000935Axx for detailed information on the PTT Express Voice client configuration.

# **PTT Express User Interface**

| Notification Icon —  |                 | 🛡 📋 2:48 PM |                         |
|----------------------|-----------------|-------------|-------------------------|
|                      | PTT Express     | i-          | — Settings              |
| Service Indication — | Service Enabled |             | — Enable/Disable Switch |
|                      |                 |             |                         |
| Talk Group —         | 1               | 2           |                         |
|                      | 3               | 4           |                         |
|                      | 5               | 6           |                         |
|                      | 7               | 8           |                         |
|                      | 9               | 10          |                         |
|                      | 11              | 12          |                         |
|                      | 13              | 14          |                         |
|                      | 15              | 16          |                         |
|                      | 17              | 18          |                         |
|                      | 19              | 20          |                         |
|                      |                 |             |                         |

Figure 45 PTT Express Default User Interface

**Table 10** PTT Express Default User Interface Descriptions

| ltem               | Description                                                                                                    |
|--------------------|----------------------------------------------------------------------------------------------------|
| Notification Icon  | Indicates the current state of the PTT Express client.                                                             |
| Service Indication | Indicates the status of the PTT Express client. Options: Service Enabled, Service Disabled or Service Unavailable. |
| Talk Groups        | Lists all 32 Talk Groups available for PTT communication.                                                          |

| Item                     | Description                            |
|--------------------------|----------------------------------------|
| Settings                 | Opens the PTT Express Settings screen. |
| Enable/Disable<br>Switch | Turns the PTT service on and off.      |

 Table 10
 PTT Express Default User Interface Descriptions (Continued)

# **PTT Audible Indicators**

The following tones provide helpful cues when using the voice client.

- **Talk Tone**: Double chirp. Plays when the Talk button is depressed. This is a prompt for the user to start talking.
- Access Tone: Single beep. Plays when another user just finished a broadcast or response. The user is now able to initiate a Group Call or Private Response.
- **Busy Tone**: Continuous tone. Plays when the Talk button is depressed and another user is already communicating on the same talkgroup. Plays after the maximum allowed talk time is reached (60 seconds).
- Network Tone:
  - Three increasing pitch beeps. Plays when PTT Express acquires the WLAN connection and the service is enabled.
  - Three decreasing pitch beeps. Plays when PTT Express loses the WLAN connection or the service is disabled.

# **PTT Notification Icons**

Notification icons indicate the current state of the PTT Express Voice client.

| Status Icon            | Description                                                                                                    |
|------------------------|----------------------------------------------------------------------------------------------------|
| <b>У</b>               | The PTT Express Voice client is disabled.                                                                                                   |
| <b>₽</b> ₽             | The PTT Express Voice client is enabled but not connected to a WLAN.                                                                        |
| <b>()</b> <sup>1</sup> | The PTT Express Voice client is enabled, connected to a WLAN, and listening on the Talk Group indicated by the number next to the icon.     |
| ,∎¹)))                 | The PTT Express Voice client is enabled, connected to a WLAN, and communicating on the Talk Group indicated by the number next to the icon. |
| ۹                      | The PTT Express Voice client is enabled, connected to a WLAN, and in a private response.                                                    |

 Table 11
 PTT Express Icon Descriptions

 Table 11
 PTT Express Icon Descriptions (Continued)

| Status Icon | Description                                                                                                    |  |  |
|-------------|----------------------------------------------------------------------------------------------------|--|--|
| <u>کې</u>   | The PTT Express Voice client is enabled and muted.                                                                  |  |  |
| <u>یکی</u>  | The PTT Express Voice client is enabled but it is not able to communicate due to a VoIP telephony call in progress. |  |  |

# **Enabling PTT Communication**

- 1. Swipe up from the bottom of the Home screen and touch 🧶
- 2. Slide the Enable/Disable Switch to the ON position. The button changes to ON.

### Selecting a Talk Group

One of 32 Talk Groups can be selected by PTT Express users. However, only one talk group may be enabled at a time on the device. Touch one of the 32 Talk Groups. The selected Talk Group is highlighted.

# **PTT Communication**

**NOTE:** This section describes the default PTT Express client configuration. Refer to the PTT Express V1.2 User Guide, MN000935Axx for detailed information on using the client.

### **Creating a Group Call**

1. Press and hold the Group Call button (or the Talk button on the headset) and listen for the talk tone.

If you hear a busy tone, release the button and wait a moment before making another attempt. Ensure that PTT Express and the WLAN are enabled.

2. Start talking after hearing the talk tone.

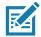

**NOTE:** Holding the button for more than 60 seconds (default) drops the call, allowing others to make Group calls. Release the button when finished talking to allow others to make calls.

#### **Responding with a Private Response**

The Private Response can only be initiated once a Group Call has been established. The initial Private Response is made to the originator of the Group Call.

- 1. After the Group Call is completed, wait until you receive an access tone.
- 2. Press and hold the configured Private Response button.
- 3. If you hear a busy tone, release the Private Response button and wait a moment before making another attempt. Ensure that PTT Express and the WLAN are enabled.
- 4. Start talking after the talk tone plays.
- 5. Release the button when finished talking.

# **Disabling PTT Communication**

- 1. Swipe up from the bottom of the Home screen and touch 🧶.
- 2. Slide the Enable/Disable Switch to the OFF position. The button changes to OFF.
- 3. Touch O.

# RxLogger

RxLogger is a comprehensive diagnostic tool that provides app and system metrics. Create custom plug-ins that work seamlessly with this tool. RxLogger diagnoses device and application issues, and tracks information for: CPU load, memory load, memory snapshots, power states, wireless logging, cellular logging, TCP dumps, Bluetooth logging, logcat, ANR dumps, etc. All logs and files generated are saved in flash storage on the device (internal or external).

Figure 46 RxLogger

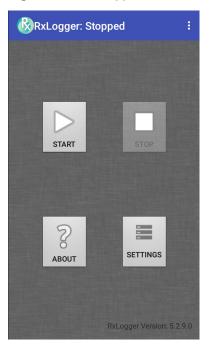

# **RxLogger Utility**

RxLogger Utility is a data monitoring application for viewing logs in the device while RxLogger is running. Access the logs and RxLogger Utility features in the App View or the Overlay View.

In the App View, view logs in the RxLogger Utility.

Figure 47 RxLogger Utility App View

| Ŗ | RxLoggerUtility |              |                                     |  |
|---|-----------------|--------------|-------------------------------------|--|
|   |                 |              |                                     |  |
|   |                 |              |                                     |  |
|   |                 |              |                                     |  |
|   |                 |              |                                     |  |
|   |                 | VIEW         |                                     |  |
|   |                 | BACKUP       |                                     |  |
|   |                 | ARCHIVE DATA |                                     |  |
|   |                 |              |                                     |  |
|   |                 |              |                                     |  |
|   |                 |              |                                     |  |
|   |                 |              | RxLogger Utility<br>Version 1.3.1.0 |  |

Refer to the Integrator Guide for detailed information on the RxLogger Utility.

# SimulScan Demo

The SimulScan Demo app is an out of the box demonstration app, included on devices that support SimulScan.

The SimulScan Demo app includes the following:

- Postal, Transportation and Logistics Example Demonstrate the Optical Character Recognition (OCR) and Optical Mark Recognition (OMR) features.
- Manufacturing Example Demonstrate the MultiCode 20 feature.
- Demo Customization Create a template using the Template Builder or use a default template. Test templates on the device.

Figure 48 SimulScan Demo Home Screen

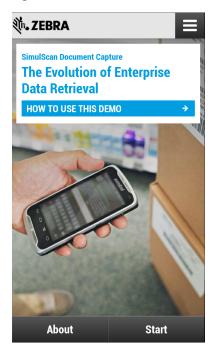

# **Printing the Sample Forms**

In order to perform the Postal, Transportation & Logistics or Manufacturing demonstrations, print the example forms stored on the device.

- 1. Launch SimulScan Demo application.
- 2. On the SimulScan Demo home screen, touch HOW TO USE THIS DEMO.
- 3. Scroll down and touch **Export sample forms** button. The device copies the forms to the \si mul scan\samples folder in Internal Storage.
- 4. Connect the device to a computer using the USB cable.
- 5. Copy the files from the \si mul scan\samples folder in Internal Storage to the computer.
- 6. Print the forms.

#### Using the Postal, Transportation and Logistics Example

1. Print the Postal, Transportation and Logistics form. See Printing the Sample Forms on page 72.

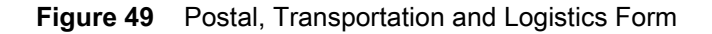

| POSTAL/T&L.                                                                                                    | Shipment Air Waybill<br>(Non negotlable)                                            |                                                                                            |                                                                                                    |
|----------------------------------------------------------------------------------------------------|-------------------------------------------------------------------------------------|--------------------------------------------------------------------------------------------|----------------------------------------------------------------------------------------------------|
| 1 Payer account number and insurance details                                                                         | 2 Non-Document Shipmen                                                              | nts Only (Customs Requirements)                                                            | 123456-789A                                                                                                    |
| Charge to Shipper Paceiver 3rd party<br>Not all payment options are available in all countries.<br>Payer Account No. | Attach the original and four copies of a P<br>Shipper's VAT/GST number<br>564451112 | Proforma or Commercial Invoice<br>Receiver's VAT/GST or<br>Shipper's EIN/SSN<br>1111577738 | Harmonised Commodity Code<br>if applicable                                                                                                    |
| Shipment Insurance see reverse Ves insurance value (in local currency)                                               | Destination duties/taxes If left blank                                              |                                                                                            |                                                                                                    |
|                                                                                                    |                                                                                     |                                                                                            |                                                                                                    |
| 3 From (Shipper)                                                                                                    | 4 To (Receiver)                                                                     |                                                                                            | 5 Shipper's agreement                                                                                                    |
| 3 From (Shipper)<br>Shipper's account number<br>155-22263                                                            | Company name                                                                        | olutions                                                                                   | Signature required)<br>Unless otherwise agreed in writing, /we agree to th<br>Terms and Conditions of Carriage between me/us                                                                                                    |
| Shipper's account number                                                                                             | Company name<br>TFW So<br>Delivery address<br>Solva<br>Travban                      | We cannot deliver to a PO Box<br>alla<br>neplan                                            | (Signature required)<br>Unless otherwise agreed in writing, /we agree to th                                                                                                    |
| Shipper's account number<br>155-22263<br>Company name<br>Pure Theory Ltd<br>Address<br>163B Landedown Drive          | Company name<br>TFW So<br>Delivery address<br>Solva                                 | We cannot deliver to a PO Box<br>alla<br>neplan                                            | (Signature inquired)<br>Unless otherwise agreed is writing, /we agree to It<br>Terms and Conditions of Carriage between melus<br>and (1) such Rems and Conditions and, when<br>explicities, in Convention Internation acudited<br>habity for loss, damage or dialy and (2) this<br>shipment does not condario cash or dangerous |
| Shipper's account number<br>155-22263<br>Company name<br>Pure Theory Ltd<br>Address                                  | Company name<br>TFW So<br>Delivery address<br>Solva<br>Travban                      | We cannot deliver to a PO Box<br>alla<br>neplan                                            | (Signature inquired)<br>Unless otherwise agreed is writing, /we agree to It<br>Terms and Conditions of Carriage between melus<br>and (1) such Rems and Conditions and, when<br>explicities, in Convention Internation acudited<br>habity for loss, damage or dialy and (2) this<br>shipment does not condario cash or dangerous |

- 2. Place the form on a flat surface.
- 3. On the device, launch SimulScan Demo app.
- 4. Touch the **Menu** icon in the top right corner of the screen.
- 5. Touch Postal, Transportation & Logistics.
- 6. Touch Start SimulScan.

7. Use the image control at the bottom of the screen to control the flash, audio and zoom level.

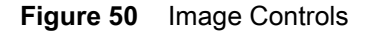

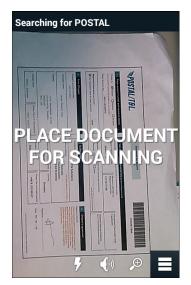

- 8. Position the camera over the form. Ensure that the complete border of the form is visible on the screen.
- 9. Hold the device steady.
- 10. Once the device detects the form Tap Screen to Scan appears on the screen.
- 11. Tap the screen to start the data capture. When completed, the device beeps and the data from the form displays.

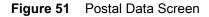

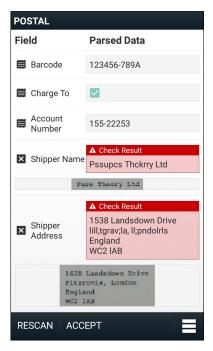

12. Touch the text boxes to correct any errors. Note: if there are too many errors, touch **Rescan** to perform the capture again.

13. Touch Accept to confirm the data is correct. The Results summary screen appears.

14. Touch OK.

#### Using the Manufacturing Example

1. Print the Manufacturing form. See Printing the Sample Forms on page 72.

Figure 52 Manufacturing Form

|                        | MSI reader                | <5 kgs MV unit              |
|------------------------|---------------------------|-----------------------------|
| PART NUMBER (P) 52902  | 261-69                    | SUPPLIER (M)<br>V4305156059 |
| QUANTITY (Q)<br>000128 | PKG ID/SERIAL NUMBER (15) | MADE IN MEXICO              |
|                        |                           | MANUFACTURING LTD           |

- 2. Place the form on a flat surface.
- 3. On the device, launch SimulScan Demo app.
- 4. Touch the **Menu** icon in the top right corner of the screen.
- 5. Touch Manufacturing.
- 6. Touch Start SimulScan.
- 7. Point the top of the device at the document and center the target on the document.
- 8. Hold the device steady.

9. The device starts the data capture. When completed, the device beeps and the data from the document displays.

Figure 53 Manufacturing Data

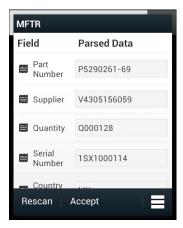

- 10. Touch the text boxes to correct any errors. If there are too many errors, touch **Rescan** to perform the capture again.
- 11. Touch Accept to confirm the data is correct. The Results summary screen appears.

12. Touch OK.

#### **Creating a Demo Customization**

Before creating a customized demo, perform the following actions:

- · Create a template using the Template Builder tool.
- · Copy a company logo and image to the device storage location.
- 1. Touch Menu icon.
- 2. Touch Setup Custom Demo.

| Figure 54 | Custom | Demo Setup | Screen |
|-----------|--------|------------|--------|
|-----------|--------|------------|--------|

| Title                                                                                                    | 💎 🗎 4:17 PM |  |  |
|----------------------------------------------------------------------------------------------------|-------------|--|--|
| Name                                                                                                    |             |  |  |
| Custom Demo                                                                                                    |             |  |  |
| Custom Demo Setup                                                                                                    |             |  |  |
| Custom Demo                                                                                                    |             |  |  |
| Image                                                                                                    | Logo        |  |  |
| lmage.jpg                                                                                                    | Logo.jpg    |  |  |
| Introduction                                                                                                    |             |  |  |
| Whether capturing multiple barcodes,<br>delivery sheets, distribution manifests<br>or inventory tables, SimulScan<br>Document Capture saves you hours. |             |  |  |
| Header Color                                                                                                    | Icon color  |  |  |
| Cancel                                                                                                    | Done        |  |  |

- 3. In the Name text box, enter a name for the custom demo that appears in the drop-down menu.
- 4. In the **Custom Demo Setup** text box, enter a title for the demo that appears in the demo screen title box.
- 5. Touch the **Image** field to select an image from the SD card.
- 6. Touch the Logo field to select the logo image from the SD card.
- 7. In the Introduction text box, enter text that appears on the demo screen.
- 8. In the **Header color** text box, enter the hex color value for the header.
- 9. In the Icon color text box, enter the hex color value for Menu icon and button text.
- 10. In the Key Features text box, enter text that appears in bullet format under the Key Feature heading.
- 11. Touch one of the **SimulScan Document Capture Template** fields to select a template.
  - a. Browse external storage select a template loaded on the device.
  - b. Default templates select one of the default templates.
  - c. Select from server select a template from the SimulScan server.
- 12. Touch **Done**. The customized example appears on the screen.
- 13. Touch Start SimulScan to begin the demonstration.

#### **Default Templates**

The following templates are available:

- **Default BankCheck.xml** Reads the MICR E-13B font (length between 19 and 40 characters) on bank checks.
- **Default Barcode 1.xml** Reads a single supported bar code.
- Default Barcode 10.xml Reads up to 10 supported bar codes.
- Default Barcode 2.xml Reads two supported bar codes.
- Default Barcode 4.xml Reads up to supported four bar codes.
- **Default Barcode 5.xml** Reads up to supported five bar codes.
- Default BookNumber.xml Reads the OCR-B ISBN 10 or 13 digit book numbers.
- **Default DocCap + Optional Barcode** Captures a full page image and decode any supported bar codes that are in the form. The captured area is the largest rectangular region in the field of view defined by the solid border or contrast of background. Any OCR or OMR content will not be decoded in this mode. The captured area is further processed to correct, de-skew and sharpen and returned as a picture.
- Default DocCap + Required Barcode Captures a full page image and decode of any supported bar codes that are present in the form. The captured area is the largest rectangular region in the field of view defined by the solid border or contrast of background. Any OCR or OMR content will not be decoded in this mode. The captured area is further processed to correct, de-skew and sharpen and returned as a picture.
- Default TravelDoc.xml Reads passport and Visa travel documents with OCR-B types A and B fonts.
- Default Unstructured Multi-Line Reads up to seven lines of text.
- Default Unstructured Single Line Reads a single line of text.

#### Settings

To set the settings for the SimulScan Demo application touch Menu icon > Settings.

| Settings           |                 |
|--------------------|-----------------|
| Volume             |                 |
| ON                 |                 |
| Haptic             |                 |
| Debug mode         |                 |
| OFF                |                 |
| Template server lo | gin credentials |
| Username           |                 |
| Password           |                 |
|                    |                 |
|                    |                 |
| Cancel             | Save            |

#### Figure 55 Settings Screen

- Volume Toggle switch to turn audible notification on and off.
- **Debug mode** Toggle switch to enable or disable debug mode.
- Template server login credentials enter credentials for accessing the template server.

#### **Advanced Settings**

Use the Advanced setting to configure data capture options. In the data capture screen, touch 📃 in the bottom right corner of the screen.

Figure 56 Advanced Settings Screen

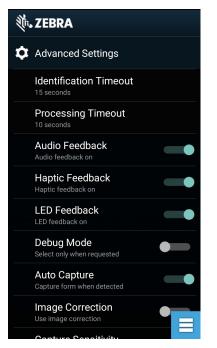

- Identification Timeout Set the amount of time to wait before timing out identifying the target document. Options: 2 seconds, 5 seconds, 10 seconds, 15 seconds, 20 seconds or 25 seconds.
- **Processing Timeout** Once the target document is identified, amount of time to wait before timing out processing.
- Audio Feedback Turn on or off audio feedback on successful parse.
- LED Feedback Turn on or off LED feedback on successful parse.
- **Debug Mode** If enabled, allows a session to write form capture, region images, region values, and other data to storage. Use only when directed by administrator.
- Auto Capture Set to On to automatically capture forms when detected. Set to Off to manually capture forms when user taps screen or presses a trigger button.
- Image Correction Turn on when document is crumpled or curved and requires advanced image correction.
- Capture Sensitivity Increase sensitivity for increased document identification accuracy before processing.
- About Displays the SimulScan Engine version number.
- Quit Scanner Exit Advanced Settings screen.

# **Sound Recorder**

Use **Sound Recorder** to record audio messages.

Recordings are saved on the microSD card (if installed) or the internal storage and are available in the Music application (non-GMS devices) or the Play Music application (GMS devices).

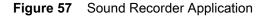

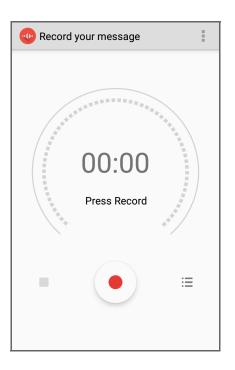

Touch **t** to open options menu.

- File type Select the file type for the recording file.
  - AMR
  - 3GPP
  - AAC
  - WAV
  - AMR-WR
  - AMR-WB-3GPP.
- **Storage location** Select the location for the recording file.
  - Phone storage
  - SD card.

# Wireless

# Introduction

This section provides information on the wireless features:

- Wireless Local Area Network (WLAN)
- Bluetooth
- Near Field Communications (NFC CC6000 Only).

# **Wireless Local Area Networks**

Wireless local area networks (WLANs) allow the device to communicate wirelessly inside a building. Before using the device on a WLAN, the facility must be set up with the required hardware to run the WLAN (sometimes known as infrastructure). The infrastructure and the device must both be properly configured to enable this communication.

Refer to the documentation provided with the infrastructure (access points (APs), access ports, switches, Radius servers, etc.) for instructions on how to set up the infrastructure.

Once the infrastructure is set up to enforce the chosen WLAN security scheme, use the **Wireless & networks** settings configure the device to match the security scheme.

The device supports the following WLAN security options:

- Open
- Wireless Equivalent Privacy (WEP)
- Wi-Fi Protected Access (WPA)/WPA2 Personal (PSK)
- Extensible Authentication Protocol (EAP).
  - EAP-FAST with MSCHAPV2 and GTC authentication.

The **Status** bar displays icons that indicate Wi-Fi network availability and Wi-Fi status. See Status Bar on page 24 for more information.

# Scanning and Connecting to a Wi-Fi Network

To scan and connect to a Wi-Fi network:

1. Swipe down from the Status bar to open the Quick Access panel.

| Figure 58 | Quick Access | Panel |
|-----------|--------------|-------|
|-----------|--------------|-------|

|             |             | 100 % 曽 4:43 PM |
|-------------|-------------|-----------------|
|             | <b></b>     |                 |
| Google      |             | Ļ               |
| *           | $\gg$       | ۲               |
| Wi-Fi 👻     | Bluetooth 👻 | Total silence 🔻 |
| X           | $\Diamond$  | ٥               |
| Flashlight  | Auto-rotate | Battery saver   |
|             | • •         | Mobility DN.    |
| Wed, Jul 11 |             | <b>* \$</b> ^   |

2. Touch Wi-Fi to open the Wi-Fi screen. The device searches for WLANs in the area and lists them.

| Wi-Fi |                    |          |  |
|-------|--------------------|----------|--|
|       | On                 |          |  |
| ۲     | WLAN1<br>Connected | ۵        |  |
| •     | WLAN2              | â        |  |
| ▼     | WLAN3              | 6        |  |
| •     | WLAN4              | â        |  |
| •     | WLAN5              | 6        |  |
| ▼     | WLAN6              | 6        |  |
| •     | WLAN7              | 6        |  |
|       |                    | <u>_</u> |  |

3. Scroll through the list and select the desired WLAN network.

4. For open networks, touch profile once or press and hold and then select **Connect to network** or for secure networks enter the required password or other credentials then touch **Connect**. See the system administrator for more information.

The device obtains a network address and other required information from the network using the dynamic host configuration protocol (DHCP) protocol. To configure the device with a fixed internet protocol (IP) address, Refer to the device Integrator Guide for more information.

5. In the Wi-Fi setting field, **Connected** appears indicating that the device is connected to the WLAN.

#### **Removing a Wi-Fi Network**

To remove a remembered or connected network:

- 1. Swipe down from the status bar to open the quick access panel and then touch \$\$
- 2. Touch Network & Internet > W-Fi.
- 3. Scroll down to the bottom of the list and touch Saved networks.
- 4. Touch the name of the network.
- 5. In the dialog box, touch **FORGET**.
- 6. Touch ().

#### Bluetooth

Bluetooth devices can communicate without wires, using frequency-hopping spread spectrum (FHSS) radio frequency (RF) to transmit and receive data in the 2.4 GHz Industry Scientific and Medical (ISM) band (802.15.1). Bluetooth wireless technology is specifically designed for short-range (10 m (32.8 ft)) communication and low power consumption.

Devices with Bluetooth capabilities can exchange information (e.g., files, appointments, and tasks) with other Bluetooth enabled devices such as printers, access points, and other mobile devices.

The device supports Bluetooth Low Energy. Bluetooth Low Energy is targeted at applications in the healthcare, fitness, security, and home entertainment industries. It provides reduced power consumption and cost while maintaining standard Bluetooth range.

#### **Adaptive Frequency Hopping**

Adaptive Frequency Hopping (AFH) is a method of avoiding fixed frequency interferers, and can be used with Bluetooth voice. All devices in the piconet (Bluetooth network) must be AFH-capable in order for AFH to work. There is no AFH when connecting and discovering devices. Avoid making Bluetooth connections and discoveries during critical 802.11b communications. AFH for Bluetooth consists of four main sections:

- Channel Classification A method of detecting an interference on a channel-by-channel basis, or pre-defined channel mask.
- Link Management Coordinates and distributes the AFH information to the rest of the Bluetooth network.
- Hop Sequence Modification Avoids interference by selectively reducing the number of hopping channels.
- Channel Maintenance A method for periodically re-evaluating the channels.

When AFH is enabled, the Bluetooth radio "hops around" (instead of through) the 802.11b high-rate channels. AFH coexistence allows enterprise devices to operate in any infrastructure.

The Bluetooth radio in this device operates as a Class 2 device power class. The maximum output power is 2.5 mW and the expected range is 10 m (32.8 ft). A definition of ranges based on power class is difficult to obtain due to power and device differences, and whether in open space or closed office space.

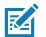

**NOTE:** It is not recommended to perform Bluetooth wireless technology inquiry when high rate 802.11b operation is required.

#### Security

The current Bluetooth specification defines security at the link level. Application-level security is not specified. This allows application developers to define security mechanisms tailored to their specific need. Link-level security occurs between devices, not users, while application-level security can be implemented on a per-user basis. The Bluetooth specification defines security algorithms and procedures required to authenticate devices, and if needed, encrypt the data flowing on the link between the devices. Device authentication is a mandatory feature of Bluetooth while link encryption is optional.

Pairing of Bluetooth devices is accomplished by creating an initialization key used to authenticate the devices and create a link key for them. Entering a common personal identification number (PIN) in the devices being paired generates the initialization key. The PIN is never sent over the air. By default, the Bluetooth stack responds with no key when a key is requested (it is up to user to respond to the key request event). Authentication of Bluetooth devices is based-upon a challenge-response transaction. Bluetooth allows for a PIN or passkey used to create other 128-bit keys used for security and encryption. The encryption key is derived from the link key used to authenticate the pairing devices. Also worthy of note is the limited range and fast frequency hopping of the Bluetooth radios that makes long-distance eavesdropping difficult.

Recommendations are:

- · Perform pairing in a secure environment
- · Keep PIN codes private and do not store the PIN codes in the device
- Implement application-level security.

#### **Bluetooth Profiles**

The device supports the Bluetooth services listed in the table below:

| Profile                                       | Description                                                                                                    |
|-----------------------------------------------|----------------------------------------------------------------------------------------------------|
| Service Discovery Protocol<br>(SDP)           | Handles the search for known and specific services as well as general services.                                                                             |
| Serial Port Profile (SPP)                     | Allows use of RFCOMM protocol to emulate serial cable connection<br>between two Bluetooth peer devices. For example, connecting the<br>device to a printer. |
| Object Push Profile (OPP)                     | Allows the device to push and pull objects to and from a push server.                                                                                       |
| Advanced Audio Distribution<br>Profile (A2DP) | Allows the device to stream stereo-quality audio to a wireless headset or wireless stereo speakers.                                                         |
| Audio/Video Remote Control<br>Profile (AVRCP) | Allows the device to control A/V equipment to which a user has access.<br>It may be used in concert with A2DP.                                              |
| Personal Area Network (PAN)                   | Allows the use of Bluetooth Network Encapsulation Protocol to provide L3 networking capabilities over a Bluetooth link. Only PANU role is supported.        |

| Table 12 | Bluetooth Profiles (Contin | ued) |
|----------|----------------------------|------|
|----------|----------------------------|------|

| Profile                                             | Description                                                                                                    |
|-----------------------------------------------------|----------------------------------------------------------------------------------------------------|
| Human Interface Device Profile<br>(HID)             | Allows Bluetooth keyboards, pointing devices, gaming devices and remote monitoring devices to connect to the device.                                                                                                    |
| Headset Profile (HSP)                               | Allows a hands-free device, such as a Bluetooth headset, to place and receive calls on the device.                                                                                                    |
| Hands-Free Profile (HFP)                            | Allows car hands-free kits to communicate with the device in the car.                                                                                                    |
| Phone Book Access Profile<br>(PBAP)                 | Allows exchange of Phone Book Objects between a car kit and a mobile device to allow the car kit to display the name of the incoming caller; allow the car kit to download the phone book so the user can initiate a call from the car display.                                            |
| Out of Band (OOB)                                   | Allows exchange of information used in the pairing process. Pairing is<br>completed using the Bluetooth radio, but requires information from the<br>OOB mechanism. Using OOB with NFC enables pairing when devices<br>simply get close, rather than requiring a lengthy discovery process. |
| Out of Band (OOB)                                   | Allows exchange of information used in the pairing process. Pairing is completed using the Bluetooth radio, but requires information from the OOB mechanism.                                                                                                    |
| Symbol Serial Interface (SSI)                       | Allows for communication with Bluetooth Imager.                                                                                                    |
| File Transfer Profile (FTP)                         | Provides the capability to browse, manipulate and transfer files in file system of another system. Uses GOEP as a basis.                                                                                                    |
| Generic Attribute Profile (GATT)                    | Provides profile discovery and description services for Bluetooth Low Energy protocol. It defines how attributes are grouped together into sets to form services.                                                                                                    |
| HID Over GATT Profile (HOGP)                        | Defines the procedures and features used by Bluetooth low energy HID Devices using GATT and Bluetooth HID Hosts using GATT.                                                                                                    |
| Scan Parameters Profile (ScPP)                      | Provides devices with information to assist them in managing their connection idle timeout and advertising parameters to optimize for power consumption and/or reconnection latency.                                                                                                    |
| Message Access Profile (MAP)                        | Defines the features and procedures used by devices that exchange message objects.                                                                                                    |
| Dial Up Networking (DUN)                            | Provides a standard to access the Internet and other dial-up services over Bluetooth.                                                                                                    |
| Generic Access Profile (GAP)                        | Use for device discovery and authentication.                                                                                                    |
| OBject EXchange (OBEX)                              | Facilitates the exchange of binary objects between devices.                                                                                                    |
| Generic Object Exchange Profile<br>(GOEP)           | Provides a basis for other data profiles. Based on OBEX.                                                                                                    |
| Generic Audio/Video Distribution<br>Profile (GAVDP) | Provides the basis for A2DP and VDP, the basis of the systems designed for distributing video and audio streams using Bluetooth technology.                                                                                                    |

#### **Bluetooth Power States**

The Bluetooth radio is off by default:

• Suspend - When the device goes into suspend mode, the Bluetooth radio stays on.

#### Wireless

Airplane Mode - When the device is placed in Airplane Mode, the Bluetooth radio turns off. When Airplane
mode is disabled, the Bluetooth radio returns to the prior state. When in Airplane Mode, the Bluetooth radio
can be turned back on if desired.

#### **Bluetooth Radio Power**

Turn off the Bluetooth radio to save power or if entering an area with radio restrictions (e.g., an airplane). When the radio is off, other Bluetooth devices cannot see or connect to the device. Turn on the Bluetooth radio to exchange information with other Bluetooth devices (within range). Communicate only with Bluetooth radios in close proximity.

#### **Enabling Bluetooth**

To enable Bluetooth:

- 1. Swipe down from the Status bar to open the Quick Access panel.
- 2. Touch to turn Bluetooth on.
- 3. Touch O.

#### **Disabling Bluetooth**

To disable Bluetooth:

- 1. Swipe down from the Status bar to open the Quick Access panel.
- 2. Touch **\$** to turn Bluetooth off.
- 3. Touch O.

#### **Discovering Bluetooth Device(s)**

The device can receive information from discovered devices without pairing. However, once paired, the device and a paired device exchange information automatically when the Bluetooth radio is on. To find Bluetooth devices in the area:

- 1. Ensure that Bluetooth is enabled on both devices.
- 2. Ensure that the Bluetooth device to discover is in discoverable mode.
- 3. Ensure that the two devices are within 10 meters (32.8 feet) of one another.
- 4. Swipe down from the Status bar to open the Quick Access panel.
- 5. Touch Bluetooth.
- 6. Touch **MORE SETTINGS**. The **Bluetooth** screen appears.
- 7. Touch **Pair new device**. The device begins searching for discoverable Bluetooth devices in the area and displays them under **Available devices**.
- 8. Scroll through the list and select a device. The Bluetooth pairing request dialog box appears.
- 9. Touch Pair on both devices.

10. The Bluetooth device is added to the **Paired devices** list and a trusted ("paired") connection is established.

#### **Changing the Bluetooth Name**

By default, the device has a generic Bluetooth name that is visible to other devices when connected.

- 1. Swipe down from the Status bar to open the Quick Access panel and then touch **‡**.
- 2. Touch Connected devices > Bluetooth.
- 3. If Bluetooth is not on, move the switch to turn Bluetooth on.
- 4. Touch Device name.
- 5. Enter a name and touch **RENAME**.
- 6. Touch O.

#### **Connecting to a Bluetooth Device**

Once paired, connect to a Bluetooth device.

- 1. Swipe down from the Status bar to open the Quick Access panel and then touch **\$**.
- 2. Touch Connected device > Bluetooth.
- In the list, touch the unconnected Bluetooth device.
   When connected, **Connected** appears below the device name.

#### **Selecting Profiles on the Bluetooth Device**

Some Bluetooth devices have multiple profiles. To select a profile:

- 1. Swipe down from the Status bar to open the Quick Access panel and then touch **\$**.
- 2. Touch Connected Devices > Bluetooth.
- 3. In the **Paired Devices** list, touch **\$** next to the device name.
- 4. Turn on or off a profile to allow the device to use that profile.
- 5. Touch O.

#### **Unpairing a Bluetooth Device**

To unpair a Bluetooth device and erase all pairing information:

- 1. Swipe down from the Status bar to open the Quick Access panel and then touch **\$**.
- 2. Touch Connected devices > Bluetooth.
- 3. In the **Paired Devices** list, touch **\$** next to the device name.
- 4. Touch FORGET.
- 5. Touch O.

# Near Field Communications (CC6000 Only)

NFC/HF RFID is a short-range wireless connectivity technology standard that enables secure transaction between a reader and a contactless smartcard. The technology is based on ISO/IEC 14443 type A and B (proximity) and ISO/IEC 15693 (vicinity) standards, using the HF 13.56 MHz unlicensed band. The device supports the following operating modes:

- Reader mode
- Peer-to-Peer communication
- Card Emulation mode.

Using NFC, the device can:

- · Read contactless cards such as contactless tickets, ID cards and ePassport.
- Read and write information to contactless cards such as SmartPosters and tickets, as well as devices with NFC interface such as vending machines.
- Read information from supported medical sensors.
- Pair with supported Bluetooth devices such as printers, ring scanners (ex. RS6000), and headsets (ex. HS3100).
- Exchange data with another NFC device.
- Emulate contactless card such as payment, ticket, or SmartPoster.

The device NFC antenna is positioned to read NFC cards from the top of the device while the device is being held.

#### **Reading NFC Cards**

To read NFC cards:

- 1. Launch an NFC enabled application.
- 2. Move a valid NFC card close to the device until the card is detected (usually indicated by the application).

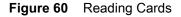

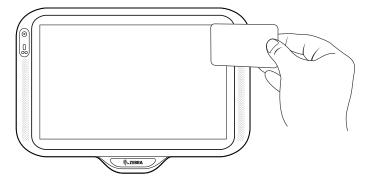

# Accessories

# Introduction

This chapter provides information for using the accessories for the device.

#### Accessories

This table lists the accessories available for the device.

#### Table 13 Accessories

| Accessory                   | Part Number          | Description                                                      |  |  |
|-----------------------------|----------------------|------------------------------------------------------------------|--|--|
| Mounting Plates             |                      |                                                                  |  |  |
| CC600 Wall Mount            | 21-118517-01R        | CC600 Wall Mounting Kit                                          |  |  |
| CC600 Pole Mount            | 21-118517-02R        | CC600 Pole Mounting Kit                                          |  |  |
| CC6000 Wall Mounting<br>Kit | KT-152097-03         | CC6000 Wall Mounting Kit with Power<br>Supply Storage            |  |  |
| CC6000 Wall Mounting<br>Kit | KT-152097-01         | 100mm VESA                                                       |  |  |
| CC6000 Wall Mounting<br>Kit | KT-152098-03         | Slimmer, CC6000 specific mount                                   |  |  |
| CC6000 Pole Mounting        | KT-152096-03         | 100mm VESA                                                       |  |  |
| Kit                         |                      | Includes additional storage shelf to hold power supply.          |  |  |
|                             |                      | Modified over KT0152096-02 to better hold Level VI power supply. |  |  |
| CC6000 Pole Mounting<br>Kit | KT-152096-01         | 100mm VESA                                                       |  |  |
| Communication Cables        | Communication Cables |                                                                  |  |  |
| USB-C Cable                 | CBL-TC2X-USBC-01     | Used to communicate with the device via the USB OTG port.        |  |  |
| USB-C Cable                 | CBL-TC5X-USBC2A-01   | Used to communicate with the device via the USB OTG port.        |  |  |

| Table 13 | Accessories | (Continued) |
|----------|-------------|-------------|
|----------|-------------|-------------|

| Accessory      | Part Number     | Description                                                                   |
|----------------|-----------------|-------------------------------------------------------------------------------|
| Power Supplies |                 |                                                                               |
| DC Line Cord   | CBL-DC-383A1-01 | Used with Power Supply<br>(PWR-BUA5V16W0WW).                                  |
|                |                 | Cable length is 6 ft.                                                         |
| Power Supply   | PWR-BUA5V16W0WW | 100-240VAC, 5.4V, 3A, 16W                                                     |
|                |                 | Meets US DOE Level VI efficiency standard.                                    |
|                |                 | Replaces PWRS-14000-249R.                                                     |
| AC Line Cord   | 50-16000-182R   | Used with<br>50-14000-147R/50-14000-249R/PWRS-14<br>000-249R/PWR-BUA5V16W0WW. |

# Headset (CC6000 Only)

Connect the 3.5 mm connector plug of the headset to the 3.5 mm audio port (see Figure 61).

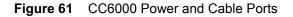

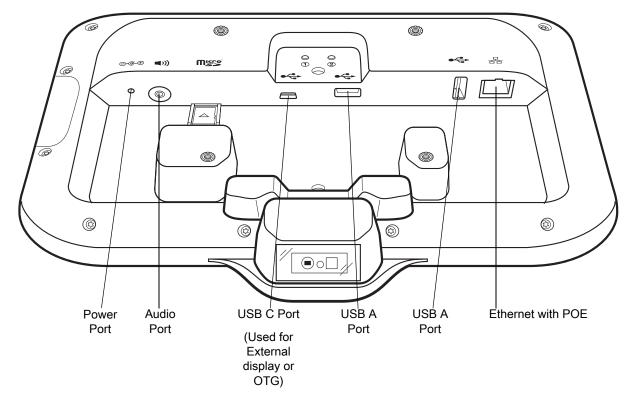

# **USB** cable

The USB cable plugs into the port at the back of the device (see Figure 61). When attached to the device the cable allows transferring data to a host computer and connecting USB peripherals.

# Maintenance and Troubleshooting

# Introduction

This chapter includes instructions on cleaning and storing the device, and provides troubleshooting solutions for potential problems during operation.

# Maintaining the Device

For trouble-free service, observe the following tips when using the device:

- In order to avoid scratching the screen, use plastic-tipped pens intended for use with a touch-sensitive screen. Never use an actual pen or pencil or other sharp object on the surface of the device screen.
- The touch-sensitive screen of the device is glass. Do not drop the device or subject it to strong impact.
- Protect the device from temperature extremes. Do not leave it on the dashboard of a car on a hot day, and keep it away from heat sources.
- Do not store the device in any location that is dusty, damp, or wet.
- Use a soft lens cloth to clean the device. If the surface of the device screen becomes soiled, clean it with a soft cloth moistened with an approved cleanser.

# **Cleaning Instructions**

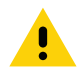

CAUTION: Always wear eye protection.

Read warning label on alcohol product before using.

If you have to use any other solution for medical reasons please contact the Global Customer Support Center for more information.

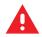

**WARNING:** Avoid exposing this product to contact with hot oil or other flammable liquids. If such exposure occurs, unplug the device and clean the product immediately in accordance with these guidelines.

#### **Approved Cleanser Active Ingredients**

100% of the active ingredients in any cleaner must consist of one or some combination of the following: isopropyl alcohol, bleach/sodium hypochlorite<sup>1</sup> (see important note below), hydrogen peroxide, ammonium chloride or mild dish soap.

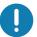

**IMPORTANT:** Use pre-moistened wipes and do not allow liquid cleaner to pool.

<sup>1</sup>When using sodium hypochlorite (bleach) based products always follow the manufacturer's recommended instructions: use gloves during application and remove the residue afterwards with a damp alcohol cloth or a cotton swab to avoid prolonged skin contact while handling the device.

Due to the powerful oxidizing nature of sodium hypochlorite the metal surfaces on the device are prone to oxidation (corrosion) when exposed to this chemical in the liquid form (including wipes). In the event that these type of disinfectants come in contact with metal on the device, prompt removal with an alcohol-dampened cloth or cotton swab after the cleaning step is critical.

#### **Harmful Ingredients**

The following chemicals are known to damage the plastics on the device and should not come in contact with the device: acetone; ketones; ethers; aromatic and chlorinated hydrocarbons; acqueous or alcoholic alkaline solutions; ethanolamine; toluene; trichloroethylene; benzene; carbolic acid and TB-lysoform.

Many vinyl gloves contain phthalate additives, which are often not recommended for medical use and are known to be harmful to the housing of the device.

# **Device Cleaning Instructions**

Do not apply liquid directly to the device. Dampen a soft cloth or use pre-moistened wipes. Do not wrap the device in the cloth or wipe, but gently wipe the unit. Be careful not to let liquid pool around the display window or other places. Allow the unit to air dry before use.

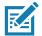

NOTE: For thorough cleaning, it is recommended to first remove all accessory attachments, if applicable.

#### **Special Cleaning Notes**

The device should not be handled while wearing vinyl gloves containing phthalates, or before hands are washed to remove contaminant residue after gloves are removed.

If products containing any of the harmful ingredients listed above are used prior to handling the device, such as hand sanitizer that contain ethanolamine, hands must be completely dry before handling the device to prevent damage to the device.

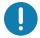

**IMPORTANT:** When using cleaning/disinfectant agents on the device, it is important to follow the directions prescribed by the cleaning/disinfectant agent manufacturer.

### **Cleaning Materials Required**

- · Alcohol wipes
- Lens tissue

- Cotton-tipped applicators
- · Isopropyl alcohol
- Can of compressed air with a tube.

#### **Cleaning Frequency**

The cleaning frequency is at the customer's discretion due to the varied environments in which the mobile devices are used and may be cleaned as frequently as required. When dirt is visible, it is recommended to clean the mobile device to avoid build up of particles which make the device more difficult to clean later on.

For consistency and optimum image capture, it is recommended to clean the camera window periodically especially when used in environments prone to dirt or dust.

#### **Cleaning the Device**

#### Housing

Thoroughly wipe the housing, including all buttons and triggers, using an approved alcohol wipe.

#### Display

The display can be wiped down with an approved alcohol wipe, but care should be taken not to allow any pooling of liquid around the edges of the display. Immediately dry the display with a soft, non-abrasive cloth to prevent streaking.

#### **Camera and Exit Window**

Wipe the camera and exit window periodically with a lens tissue or other material suitable for cleaning optical material such as eyeglasses.

# Troubleshooting

The following tables provides typical problems that might arise and the solution for correcting the problem.

| Desklam Occurs                                                                                                    |                                                                       |                                                                                                    |  |  |
|----------------------------------------------------------------------------------------------------|-----------------------------------------------------------------------|----------------------------------------------------------------------------------------------------|--|--|
| Problem                                                                                                    | Cause                                                                 | Solution                                                                                                    |  |  |
| During data<br>communication with<br>a host computer, no<br>data transmitted, or<br>transmitted data was<br>incomplete. | Device disconnected<br>from host computer<br>during communication.    | Reattach the communication cable and re-transmit.                                                                                                    |  |  |
|                                                                                                    | Incorrect cable configuration.                                        | See the system administrator.                                                                                                    |  |  |
|                                                                                                    | Communication<br>software was incorrectly<br>installed or configured. | Perform setup.                                                                                                    |  |  |
| During data                                                                                                    | Wi-Fi radio is not on.                                                | Turn on the Wi-Fi radio.                                                                                                    |  |  |
| communication over<br>Wi-Fi, no data<br>transmitted, or<br>transmitted data was<br>incomplete.                          | You moved out of range of an access point.                            | Move closer to an access point.                                                                                                    |  |  |
| During data communication over                                                                                          | Bluetooth radio is not on.                                            | Turn on the Bluetooth radio.                                                                                                    |  |  |
| Bluetooth, no data<br>transmitted, or<br>transmitted data was<br>incomplete.                                            | You moved out of range<br>of another Bluetooth<br>device.             | Move within 10 meters (32.8 feet) of the other device.                                                                                                    |  |  |
| No sound.                                                                                                    | Volume setting is low or turned off.                                  | Adjust the volume.                                                                                                    |  |  |
| Device shuts off.                                                                                                    | Device is inactive.                                                   | The display turns off after a period of inactivity. Set this period to 15 seconds, 30 seconds, 1, 2, 5, 10 or 30 minutes.                                                           |  |  |
| Tapping the window<br>buttons or icons<br>does not activate the<br>corresponding<br>feature.                            | The device is not responding.                                         | Reset the device.                                                                                                    |  |  |
| A message appears<br>stating that the<br>device memory is                                                               | Too many files stored on the device.                                  | Delete unused memos and records. If necessary, save<br>these records on the host computer (or use an SD card for<br>additional memory).                                             |  |  |
| full.                                                                                                    | Too many applications installed on the device.                        | Remove user-installed applications on the device to recover memory. Select <b>\$</b> > Storage > FREE UP SPACE > REVIEW RECENT ITEMS. Select the unused program(s) and tap FREE UP. |  |  |

 Table 14
 Troubleshooting the Device

| Problem                                 | Cause                                                        | Solution                                                                                                    |
|-----------------------------------------|--------------------------------------------------------------|----------------------------------------------------------------------------------------------------|
| The device does not decode with reading | Scanning application is not loaded.                          | Load a scanning application on the device or enable DataWedge. See the system administrator.                     |
| barcode.                                | Unreadable barcode.                                          | Ensure the symbol is not defaced.                                                                                |
|                                         | Distance between exit<br>window and barcode is<br>incorrect. | Place the device within proper scanning range.                                                                   |
|                                         | Device is not<br>programmed for the<br>barcode.              | Program the device to accept the type of barcode being scanned. Refer to the EMDK or DataWedge application.      |
|                                         | Device is not<br>programmed to<br>generate a beep.           | If the device does not beep on a good decode, set the application to generate a beep on good decode.             |
| Device cannot find<br>any Bluetooth     | Too far from other<br>Bluetooth devices.                     | Move closer to the other Bluetooth device(s), within a range of 10 meters (32.8 feet).                           |
| devices nearby.                         | The Bluetooth device(s)<br>nearby are not turned<br>on.      | Turn on the Bluetooth device(s) to find.                                                                         |
|                                         | The Bluetooth device(s) are not in discoverable mode.        | Set the Bluetooth device(s) to discoverable mode. If needed, refer to the device's user documentation for help.  |
| Cannot unlock device.                   | User enters incorrect password.                              | If the user enters an incorrect password eight times, the user is requested to enter a code before trying again. |
|                                         |                                                              | If the user forgot the password, contact system administrator.                                                   |

| Table 14 | Troubleshooting the Device ( | Continued) |
|----------|------------------------------|------------|
|----------|------------------------------|------------|

# **Technical Specifications**

# Introduction

This chapter provides technical specifications and decode distances for the CC600 and CC6000.

# **Technical Specifications**

# CC6000

| Item                     | Description                                                         |  |
|--------------------------|---------------------------------------------------------------------|--|
| Physical Characteristics |                                                                     |  |
| Dimensions               | Landscape: 10.9 in. x 7.9 in. x 1.4 in.                             |  |
|                          | 27.8 cm x 20.1 cm x 3.6 cm                                          |  |
|                          | Portrait: 7.2 in. x 11.6 in. x 1.4 in.                              |  |
|                          | 18.3 cm x 29.6 cm x 3.6 cm                                          |  |
| Weight                   | 2.16 lbs./980g                                                      |  |
| Display                  | 10.1 inch PCAP multi-touch                                          |  |
| Active Screen Area       | 217 mm W x 136 mm H                                                 |  |
| Aspect Ratio             | 16:10                                                               |  |
| Resolution               | 1280x800 at 60 Hz                                                   |  |
| Keypad                   | Virtual                                                             |  |
| Connectivity             | USB host: 2 Full Size USB 2.0 Type A ports for accessory            |  |
|                          | USB OTG: 1 USB-C OTG                                                |  |
|                          | Ethernet Gigabit compatible: RJ45                                   |  |
|                          | External Audio In: 3.5 mm connector                                 |  |
| Audio                    | Audio Two microphones; two front firing speakers (2W total)         |  |
| Expansion Capabilities   | Micro SD card slot, supports class 2 to class 10 and UHS-1 SD cards |  |
| Power                    | Enterprise grade power supply: 5.4VDC/3A; 110/220V                  |  |
|                          | Support for integrated 802.3at Power-over-Ethernet (PoE)            |  |

| Table 15 | CC6000 Technical S | Specifications | (Continued) |
|----------|--------------------|----------------|-------------|
|----------|--------------------|----------------|-------------|

| Item                       | Description                                                                                                    |  |  |
|----------------------------|----------------------------------------------------------------------------------------------------|--|--|
| Performance Characteristic | S                                                                                                    |  |  |
| Display Brightness         | 300 nits                                                                                                    |  |  |
| CPU                        | Qualcomm Snapdragon ™ 660                                                                                                    |  |  |
| OS                         | Android Oreo, Google GMS                                                                                                    |  |  |
| Memory                     | RAM: 4GB                                                                                                    |  |  |
|                            | Internal Storage: 32GB                                                                                                    |  |  |
| User Environment           |                                                                                                    |  |  |
| Operating Temperature      | 0°C to 40°C (32°F to 104°F)                                                                                                    |  |  |
| Storage Temperature        | -40°C to 70°C (-40°F to 158°F)                                                                                                    |  |  |
| Humidity                   | 5% to 95% non-condensing                                                                                                    |  |  |
| Management                 |                                                                                                    |  |  |
| Management Tools           | Integrates with industry standard Mobile Device Management<br>(MDM) solutions to configure settings and provide remote software<br>updates                                                     |  |  |
| Data Capture/Output        |                                                                                                    |  |  |
| Integrated Scanner         | 1D/2D Zebra SE4710 decoded scanner                                                                                                    |  |  |
| Front Camera               | 5 MP                                                                                                    |  |  |
| Video                      | 1080p                                                                                                    |  |  |
| Networks                   |                                                                                                    |  |  |
| WLAN                       | Dual band 802.11 a/b/g/n/ac/d/h/r/k/w/i (2.4 GHz and 5.2 GHz support)                                                                                                    |  |  |
| WPAN                       | Bluetooth 5.0; integrated antenna                                                                                                    |  |  |
| Ethernet                   | Gigabit Ethernet on RJ45 interface, with activity LEDs                                                                                                    |  |  |
| Peripherals and Accessorie | S                                                                                                    |  |  |
| Accessories                | Country specific AC line cord.                                                                                                    |  |  |
|                            | Additional accessories can be integrated using USB and Bluetooth interface                                                                                                    |  |  |
| Mounting Options           | Integrated standard VESA mount; conforms to the VESA 100 mm x 100 mm mounting standard for attachment of third party, off-the-shelf mounting solutions; four (4) M4 x 8 mm max insert distance |  |  |
| 2D Imager Engine (SE4710)  | Specifications                                                                                                    |  |  |
| Field of View              | Horizontal - 42.0°                                                                                                    |  |  |
|                            | Vertical - 28.0°                                                                                                    |  |  |
| Image Resolution           | 1280 horizontal X 800 vertical pixels                                                                                                    |  |  |
| Roll                       | 360°                                                                                                    |  |  |
| Pitch Angle                | +/- 60° from normal                                                                                                    |  |  |
| Skew Tolerance             | +/- 60° from normal                                                                                                    |  |  |
| Ambient Light              | Sunlight: 1,000 ft. candles (10,764 lux)                                                                                                    |  |  |

| Table 15 | CC6000 Technical Specifications | (Continued) |
|----------|---------------------------------|-------------|
|----------|---------------------------------|-------------|

| ltem                | Description                             |
|---------------------|-----------------------------------------|
| Focal Distance      | From front of engine: 19.4 cm (7.6 in.) |
| Aiming Element      | 610 nm amber LED dot                    |
| Illumination System | Red LED                                 |

# CC600

| ltem                     | Description                                                                                                    |
|--------------------------|----------------------------------------------------------------------------------------------------|
| Physical Characteristics |                                                                                                    |
| Dimensions               | 6.6 in. x 4.6 in. x 1.4 in.                                                                                                    |
|                          | 16.9 cm x 11.6 cm x 3.5 cm                                                                                                    |
| Weight                   | 0.70 lbs./320 g                                                                                                    |
| Display                  | 5.0 inch PCAP multi-touch                                                                                                    |
| Active Screen Area       | 110 mm W x 62 mm H                                                                                                    |
| Aspect Ratio             | 16:10                                                                                                    |
| Resolution               | 1280x720 at 60 Hz                                                                                                    |
| Keypad                   | Virtual                                                                                                    |
| Connectivity             | USB OTG: 1 USB-C OTG                                                                                                    |
|                          | Ethernet Gigabit compatible: RJ45                                                                                                    |
| Audio                    | Two microphones, one front firing speaker (2W total)                                                                                 |
| Expansion Capabilities   | Micro SD card slot, supports class 2 to class 10 and UHS-1 SD cards                                                                  |
| Power                    | Enterprise grade power supply: 5.4VDC/3A; 110/220V                                                                                   |
|                          | Support for integrated 802.3at Power-over-Ethernet (PoE)                                                                             |
| Performance Characterist | ics                                                                                                    |
| Display Brightness       | 480 nits                                                                                                    |
| CPU                      | Qualcomm Snapdragon ™ 660                                                                                                    |
| OS                       | Android Oreo, Google GMS                                                                                                    |
| Memory                   | RAM: 4GB                                                                                                    |
|                          | Internal Storage: 32GB                                                                                                    |
| User Environment         |                                                                                                    |
| Operating Temperature    | 0°C to 40°C (32°F to 104°F)                                                                                                    |
| Storage Temperature      | -40°C to 70°C (-40°F to 158°F)                                                                                                    |
| Humidity                 | 5% to 95% non-condensing                                                                                                    |
| Management               |                                                                                                    |
| Management Tools         | Integrates with industry standard Mobile Device Management (MDM) solutions to configure settings and provide remote software updates |
| Data Capture/Output      | ·                                                                                                    |

#### Table 16 CC600 Technical Specifications

| ltem                    | Description                                                                                                    |
|-------------------------|----------------------------------------------------------------------------------------------------|
| Integrated Scanner      | 1D/2D Zebra SE2100 scanner                                                                                                    |
| Networks                |                                                                                                    |
| WLAN                    | Dual band 802.11 a/b/g/n/ac/d/h/r/k/w/i (2.4 GHz and 5.2 GHz support)                                                                                                    |
| WPAN                    | Bluetooth 5.0; integrated antenna                                                                                                    |
| Ethernet                | Gigabit Ethernet on RJ45 interface, with activity LEDs                                                                                                    |
| Peripherals and Accesso | ries                                                                                                    |
| Accessories             | Additional accessories can be integrated using USB and Bluetooth interface                                                                                                    |
| Mounting Options        | Integrated standard VESA mount; conforms to the VESA 75 mm x 75 mm mounting standard for attachment of third party, off-the-shelf mounting solutions; four (4) M4 x 8 mm max insert distance |
| 2D Imager Engine (SE210 | 0) Specifications                                                                                                    |
| Field of View           | Horizontal - 41.5°<br>Vertical - 31.7°                                                                                                    |
| Image Resolution        | 640 horizontal x 480 vertical pixels                                                                                                    |
| Roll                    | 360°                                                                                                    |
| Pitch Angle             | +/- 60° from normal                                                                                                    |
| Skew Tolerance          | +/- 60° from normal                                                                                                    |
| Ambient Light           | Sunlight: 1,000 ft. candles (10,764 lux)                                                                                                    |
| Focal Distance          | From front of engine: 10.7 cm (4.2 inches)                                                                                                    |
| Aiming Element          | None                                                                                                    |
| Illumination System     | Ultra white LED                                                                                                    |

| Table 16 | CC600 | Technical S | pecifications | (Continued) |
|----------|-------|-------------|---------------|-------------|
|----------|-------|-------------|---------------|-------------|

| Item        | Description                                                                                                    |
|-------------|----------------------------------------------------------------------------------------------------|
| 1D Barcodes | Code 128, EAN-8, EAN-13, GS1 DataBar Expanded, GS1 128, GS1 DataBar Coupon, UPCA, Interleaved 2 of 5, UPC Coupon Code |
| 2D Barcodes | PDF-417, QR Code, Digimarc, DotCode (CC6000 only)                                                                     |

# **Decode Distances**

## CC6000 - SE4710 Scan Engine

Table 18 lists the typical distances for selected barcode densities when scanning with the CC6000. The minimum element width (or "symbol density") is the width in mils of the narrowest element (bar or space) in the symbol.

| Paraoda Tuna                                   | Near Distance     | Far Distance      |
|------------------------------------------------|-------------------|-------------------|
| Barcode Type                                   | Typical           | Typical           |
| 4 mil                                          | 3.3 in / 8.4 cm   | 8.8 in / 22.4 cm  |
| Code 39                                        |                   |                   |
| 5 mil                                          | 2.8 in / 7.1 cm   | 8.2 in / 20.8 cm  |
| Code 128                                       |                   |                   |
| 5 mil                                          | 2.0 in / 5.08 cm  | 13.5 in / 34.3 cm |
| Code 39                                        |                   |                   |
| 5mil                                           | 3.1 in / 7.9 cm   | 7.5 in / 19.0 cm  |
| PDF417                                         |                   |                   |
| 10 mil                                         | 2.9 in / 7.4 cm   | 10.1 in / 25.7 cm |
| Data Matrix                                    |                   |                   |
| 100% UPCA                                      | 1.8 in / 4.6 cm*  | 24.0 in / 60.9 cm |
| 20.0mil                                        | 2.0 in / 5.08 cm* | 26 in / 66.0 cm   |
| Code 39                                        |                   |                   |
| *Limited by width of barcode in field of view. |                   |                   |

| Table 18 | CC6000 - SE4710 Decode Ranges |
|----------|-------------------------------|
|----------|-------------------------------|

Note: Photographic quality barcode at 15° tilt pitch angle under 30 fcd ambient illumination.

#### CC600 - SE2100 Scan Engine

Table 19 lists the typical distances for selected barcode densities when scanning with the CC600. The minimum element width (or "symbol density") is the width in mils of the narrowest element (bar or space) in the symbol.

| Table 19 | CC600 - SE2100 Decode Ranges |
|----------|------------------------------|
|----------|------------------------------|

| Barcode Type                          | Near Distance   | Far Distance     |
|---------------------------------------|-----------------|------------------|
| Barcoue Type                          | Typical         | Typical          |
| 5 mil                                 | 2.0 in / 51mm   | 4.8 in / 122 mm  |
| Code 128                              |                 |                  |
| 5 mil                                 | 1.7 in / 43 mm  | 5.8 in / 147 mm  |
| Code 39                               |                 |                  |
| 6.6 mil                               | 1.6 in / 41 mm  | 4.9 in / 124 mm  |
| PDF417                                |                 |                  |
| 10 mil                                | 1.2 in / 30 mm  | 4.9 in / 124 mm  |
| Data Matrix                           |                 |                  |
| 100% UPCA                             | 2.0 in / 51 mm  | 10.6 in / 269 mm |
| 20.0 mil                              | 2.1 in / 53 mm* | 13.6 in / 345 mm |
| Code 39                               |                 |                  |
| 10.0 mil                              | 1.1 in / 28 mm  | 5.2 in / 132 mm  |
| QR Code                               |                 |                  |
| *Limited by width of barcode in field | of view.        |                  |
|                                       |                 |                  |

Note: Photographic quality barcode at 15° tilt pitch angle under 30 fcd ambient illumination.

# Index

#### A

| adaptive frequency hopping             |
|----------------------------------------|
| ambient display setting                |
| approved cleanser                      |
| approved cleanser active ingredients92 |
| apps                                   |
| accessing                              |
| adding shortcuts                       |
| camera                                 |
| datawedge demonstration                |
| diagnostic tool                        |
| files                                  |
| photos                                 |
| PTT Express                            |
| RxLogger                               |
| RxLogger Utility                       |
| shortcuts                              |
| SimulScan Demo                         |
| sound recorder                         |
|                                        |
| automatically block sounds             |

#### В

| luetooth            | 1, 83 |
|---------------------|-------|
| change name         | 87    |
| disabling           | 86    |
| discovering devices | 86    |
| enabling            | 86    |
| PIN                 | 84    |
| power states        | 85    |
| profiles            | 84    |
| security            | 84    |
|                     |       |

#### 

#### D

| datawedge demonstration    | 53 |
|----------------------------|----|
| decode ranges              |    |
| diagnostic tool            |    |
| Bluetooth test information | 57 |
| settings                   | 56 |
| system test information    | 57 |
| wlan test information      | 57 |
| disable Bluetooth          | 86 |
| disconnect host computer   | 47 |
| discover Bluetooth devices | 86 |
| display settings           | 17 |
| do not disturb feature     | 35 |

#### Е

| EAP                | <br> |   |  |  |   |  |  | <br> |  |  |  | . 81 |
|--------------------|------|---|--|--|---|--|--|------|--|--|--|------|
| enable Bluetooth . | <br> | • |  |  | • |  |  |      |  |  |  | . 86 |

#### С

# Index

# F

#### feature descriptions

| touch screen |
|--------------|
| le transfer  |
| olders       |
| creating     |
| naming       |
| removing     |
| ont size     |

# G

| general sound setting . |   | 9 |
|-------------------------|---|---|
| Google mobile services  | 2 | 2 |

# Η

| harmful ingredients92 |
|-----------------------|
| home screen           |
| moving items          |
| home screen wallpaper |

# Κ

| keyboards                              | . 32 |
|----------------------------------------|------|
| additional character tab               | . 33 |
| alpha tab                              | . 33 |
| configuration                          | . 32 |
| editing text                           | . 34 |
| entering numbers, symbols, and special |      |
| characters                             | . 34 |
| numeric tab                            | . 33 |

# L

| lock screen notifications | <br>27 |
|---------------------------|--------|
|                           | <br>   |

# Μ

| maintenance                          |
|--------------------------------------|
| approved cleanser active ingredients |
| clean camera and exit window         |
| clean display93                      |
| clean housing93                      |
| cleaning frequency93                 |
| cleaning instructions91              |
| cleaning materials required          |
| device cleaning instructions         |
| harmful ingredients92                |
| maintaining the device91             |
| special cleaning notes92             |
| managing notifications26             |
|                                      |

#### Ν

| near field communications   | <br> |      | <br> |  | <br> | .8 | 31 | , 88 |
|-----------------------------|------|------|------|--|------|----|----|------|
| NFC                         | <br> | <br> |      |  | <br> |    |    | .88  |
| reading cards               | <br> | <br> |      |  | <br> |    |    | .88  |
| notational conventions      | <br> | <br> |      |  | <br> |    |    | 9    |
| notifications               |      |      |      |  |      |    |    |      |
| lock screen                 | <br> | <br> |      |  | <br> |    |    | .27  |
| managing                    |      |      |      |  |      |    |    |      |
| priority notifications only | <br> |      | <br> |  | <br> |    |    | .36  |

# Ρ

| photo | o transfer              | .47 |
|-------|-------------------------|-----|
| photo | )S                      | .59 |
| c     | amera settings          | .50 |
|       | ropping                 |     |
|       | eleting                 |     |
|       | eleting albums          |     |
|       | eleting videos          |     |
|       | etting as contact icons |     |
|       | haring                  |     |
|       | haring albums           |     |
|       | haring videos           |     |
|       | -                       |     |
|       | aking                   |     |
|       | iewing and browsing     |     |
|       | vatching videos         |     |
|       | vorking with            |     |
|       | vorking with albums     |     |
|       | vorking with videos     | .64 |
|       | Express                 |     |
|       | udible indicators       |     |
| d     | isabling communication  | .68 |
| е     | nabling communication   | .67 |
| g     | roup calls              | .67 |
| n     | otification icons       | .66 |
| р     | rivate response         | .67 |
| F     | TT communication        | 67  |
| ta    | alk groups              | .67 |
|       | ser interface           |     |
|       | ′oice Client            |     |
|       |                         |     |

# Q

| quick access par | nel | <br> | <br>27 |
|------------------|-----|------|--------|
| quick settings   |     |      |        |
| edit icons       |     | <br> | <br>   |

# R

| eading NFC cards | 38 |
|------------------|----|
| remove Wi-Fi     | 33 |
| RxLogger         | 39 |
| RxLogger Utility | 70 |

# Index

# S

| screen font size                               | В |
|------------------------------------------------|---|
| screen rotation                                | 7 |
| security                                       | 1 |
| settings                                       |   |
| ambient display18                              |   |
| automatically block sounds                     | 6 |
| camera photos50                                |   |
| camera videos5                                 | 1 |
| display                                        | 7 |
| do not disturb3                                | 5 |
| general sound19                                | 9 |
| home screen wallpaper                          | 1 |
| limit sounds                                   |   |
| override do not disturb for specific apps3     | 7 |
| priority notifications only                    |   |
| SimulScan Demo                                 |   |
| advanced settings79                            | 9 |
| creating a demo customization77                | 7 |
| default templates78                            | 8 |
| printing sample forms72                        | 2 |
| settings                                       | 8 |
| using the manugacturing example                | 5 |
| using the postal, transportation and logistics |   |
| example73                                      | 3 |
| software versions                              | 8 |
| sound recorder80                               | 0 |
| status bar                                     | 4 |
| symbologies                                    | 9 |

# Т

| touch screen1                 | 5 |
|-------------------------------|---|
| transferring files using USB4 | 6 |
| troubleshooting94             | 4 |

# U

# V

| videos          |    |
|-----------------|----|
| camera settings | 51 |
| deleting        | 64 |
| recording       | 49 |
| sharing         | 64 |
| watching        | 64 |
| working with    | 64 |

# W

| WEP .   |  |  |  |  |  |   |  |  |   |  |  |  |   |   |   |   |   |   |   | <br>8 | 1 |
|---------|--|--|--|--|--|---|--|--|---|--|--|--|---|---|---|---|---|---|---|-------|---|
| widgets |  |  |  |  |  | • |  |  | • |  |  |  | • | • | • | • | • | • | • | <br>2 | 9 |

| adding                      | 29 |
|-----------------------------|----|
| Wi-Fi network               | 82 |
| wireless local area network | 81 |
| WLAN                        | 81 |
| WPA                         | 81 |

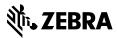

www.zebra.com